# *Dell™ PowerVault™ 705N Administrator Guide*

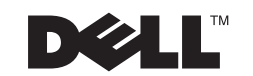

Printed using soy inks.

#### **Copyright Notice**

Copyright © 2001 Snap Appliances, Inc. All rights reserved.

#### **Trademarks**

Trademarks used in this text: Dell, the DELL logo, PowerVault, Dell Precision, OptiPlex, Latitude, Dimension, and Inspiron are trademarks of Dell Computer Corporation: Microsoft, Windows, and Windows NT are registered trademarks of Microsoft Corporation; ARCserve is a registered trademark and IT is a trademark of Computer Associates International, Inc.; Backup Exec is a trademark of VERITAS Software Corporation; Novell and NetWare are registered trademarks of Novell, Inc; UNIX is a registered trademark of The Open Group in the United States and other countries. Other trademarks and trade names may be used in this document to refer to either the entities claiming the marks and names or their products. Dell Computer Corporation disclaims any proprietary interest in trademarks and trade names other than its own.

#### **Revisions**

Dell reserves the right to revise this publication and to make changes in the content hereof without the obligation of Dell to notify any person of such revision or changes.

Part Number: 70990199-002. Rev. A.

#### DELL POWERVAULT SOFTWARE LICENSE AGREEMENT

This is a legal agreement between you, the user, and Dell Products, L.P. By opening or breaking the seal on the software packet(s), downloading the software, or using the software that has been preloaded or embedded in your computer you agree to be bound by the terms of this agreement. If you do not agree to these terms, promptly return all materials (disks, written materials and packaging) to Dell for a full refund.

You may use one copy of the software on only one PowerVault Server at a time. If you have multiple licenses for the software, you may use as many copies at any time as you have licenses. "Use" means loaded in temporary memory or permanent storage on the PowerVault Server. Installation on a network server solely for distribution to other computers or servers is not "use," if you have a separate license for each computer or server to which the software is distributed. If users will exceed the number of licenses. you must have a reasonable process to assure that the number of persons using the software concurrently does not exceed the number of licenses.

The software is protected by United States copyright laws and international treaties. You may make one copy of the software solely for backup or archival purposes or transfer it to a single hard disk provided you keep the original solely for backup or archival purposes and include all notices contained in the software and on the software media. You may not rent or lease the software or copy the written materials accompanying the software, but you may transfer the software and all accompanying materials on a permanent basis, if you retain no copies and the recipient agrees to the terms hereof. Any transfer must include the most recent update and all prior versions. You may not reverse engineer, decompile or disassemble the software or otherwise reduce the software to human perceivable form. If the package contains 3.5" and 5.25" disks, you may use only the disks appropriate for your computer. You may not use the disks on another computer or network, or loan, rent, lease, or transfer them to another user except as expressly permitted by this agreement.

#### **LIMITED WARRANTY**

Dell warrants that the software disks are free from defects in materials and workmanship under normal use for ninety (90) days from the date you receive them. This warranty is limited to you and is not transferable. Any implied warranties are limited to 90 days. Some jurisdictions do not allow limits on the duration of an implied warranty, so this limitation may not apply to you. The entire liability of Dell and its suppliers, and your exclusive remedy, shall be (a) return of the price paid for the software or (b) replacement of any disk that does not meet this warranty which is sent with a return authorization number to Dell, at your cost and risk. This limited warranty is void if any disk damage has resulted from accident, abuse, misapplication, or service or modification by someone other than Dell. Any replacement disk is warranted for the remaining original warranty period or 30 days, whichever is longer. Dell does not warrant that the functions of the software will meet your requirements or that operation of the software will be uninterrupted or error free. DELL DISCLAIMS ALL OTHER WARRANTIES. EXPRESS OR IMPLIED.

INCLUDING BUT NOT LIMITED TO IMPLIED WARRANTIES OF MERCHANTABILITY AND FITNESS FOR A PARTICULAR PURPOSE. FOR THE SOFTWARE AND ALL ACCOMPANYING WRITTEN MATERIALS. This limited warranty gives you specific legal rights. You may have others, which vary from jurisdiction to jurisdiction.

In no event shall Dell or its suppliers be liable for any damages whatsoever (including, without limitation, damages for loss of business profits, business interruption, loss of business information, or other pecuniary loss) arising out of use or inability to use the software, even if advised of the possibility of such damages. Because some jurisdictions do not allow an exclusion or limitation of liability for consequential or incidental damages, the above limitation may not apply to you.

#### **U.S. GOVERNMENT RESTRICTED RIGHTS**

The software and documentation are provided with Restricted Rights. Use, duplication or disclosure by the Government is subject to restrictions as set forth in subparagraph  $(c)(1)(ii)$  of the Rights in Technical Data and Computer Software clause at DFARS 252.227-7013 or subparagraphs (c)(1) and (2) of the Commercial Computer Software-Restricted Rights at 48 CFR 52.227-19, as applicable. Contractor/ manufacturer is Dell Products, L.P., One Dell Way, Round Rock, TX 78682. This license is effective until terminated. It will terminate upon the conditions set forth above or if you fail to comply with any term hereof. Upon termination, you agree that the software and accompanying materials, and all copies thereof, will be destroyed. This agreement is governed by the laws of the State of California. You acknowledge that you have read this agreement, you understand it, you agree to be bound by its terms, and that this is the complete and exclusive statement of the agreement between you and Dell regarding the software.

#### **Authorized Service**

Only an authorized service representative can service the PowerVault NAS Appliance. Failure to comply with this requirement will void the warranty.

#### **WARNING to Service Personnel**

Danger of explosion if battery is incorrectly replaced on a PowerVault NAS Appliance.

Replace with only the same or equivalent type recommended by the battery manufacturer. Dispose of used batteries according to the battery manufacturer's instructions.

#### **WARNING**

This equipment has been tested and found to comply with the limits for a Class "A" digital device, pursuant to part 15 of the FCC Rules. These limits are designed to provide reasonable protection against harmful interference when the equipment is operated in a commercial environment. This equipment generates, uses, and can radiate radio frequency energy and, if not installed and used in accordance with the instruction manual, may cause interference to radio communications. Operation of this equipment in a residential area is likely to cause harmful interference in which case the user will be required to correct the interference at their own expense.

Changes or modifications not expressly approved by Dell could void the user's authority to operate the equipment.

# **Contents**

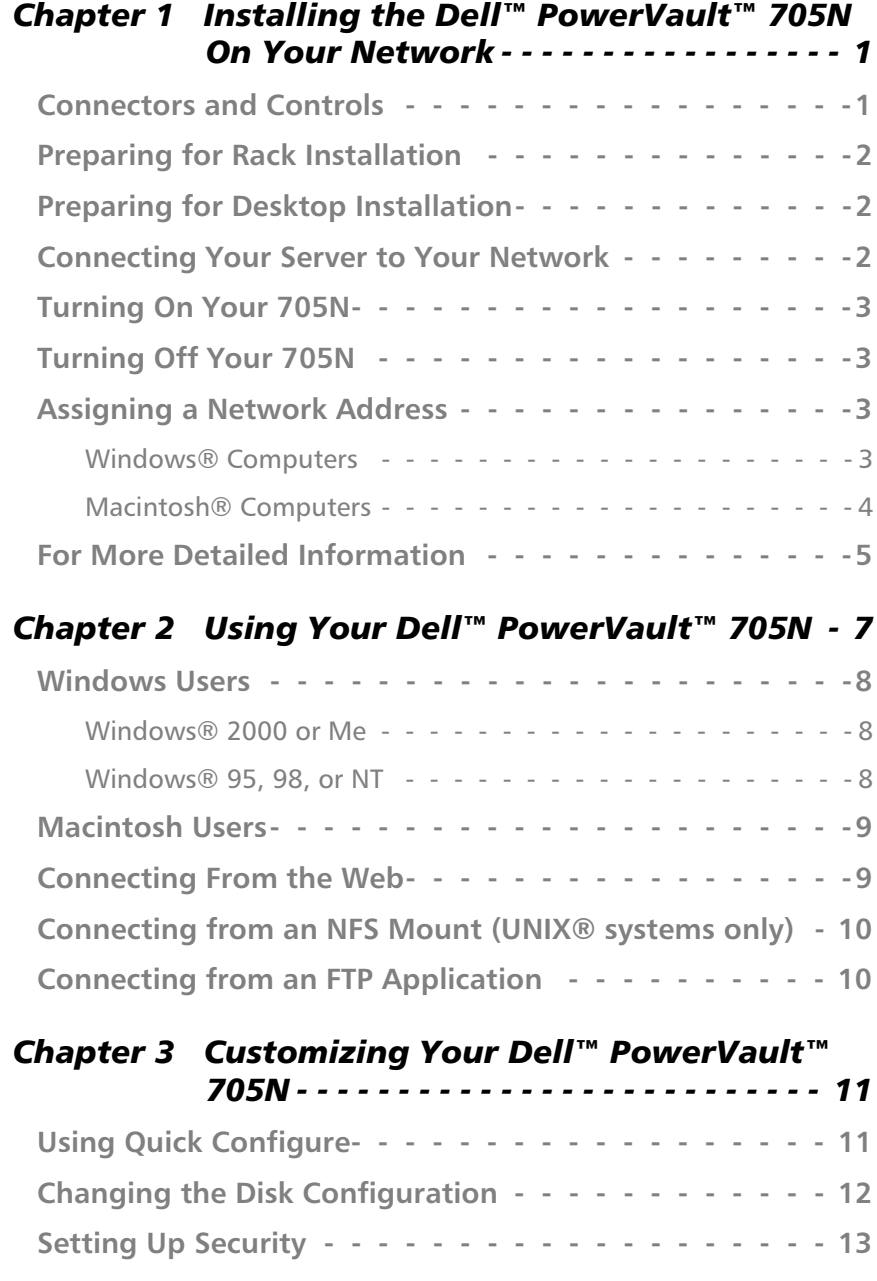

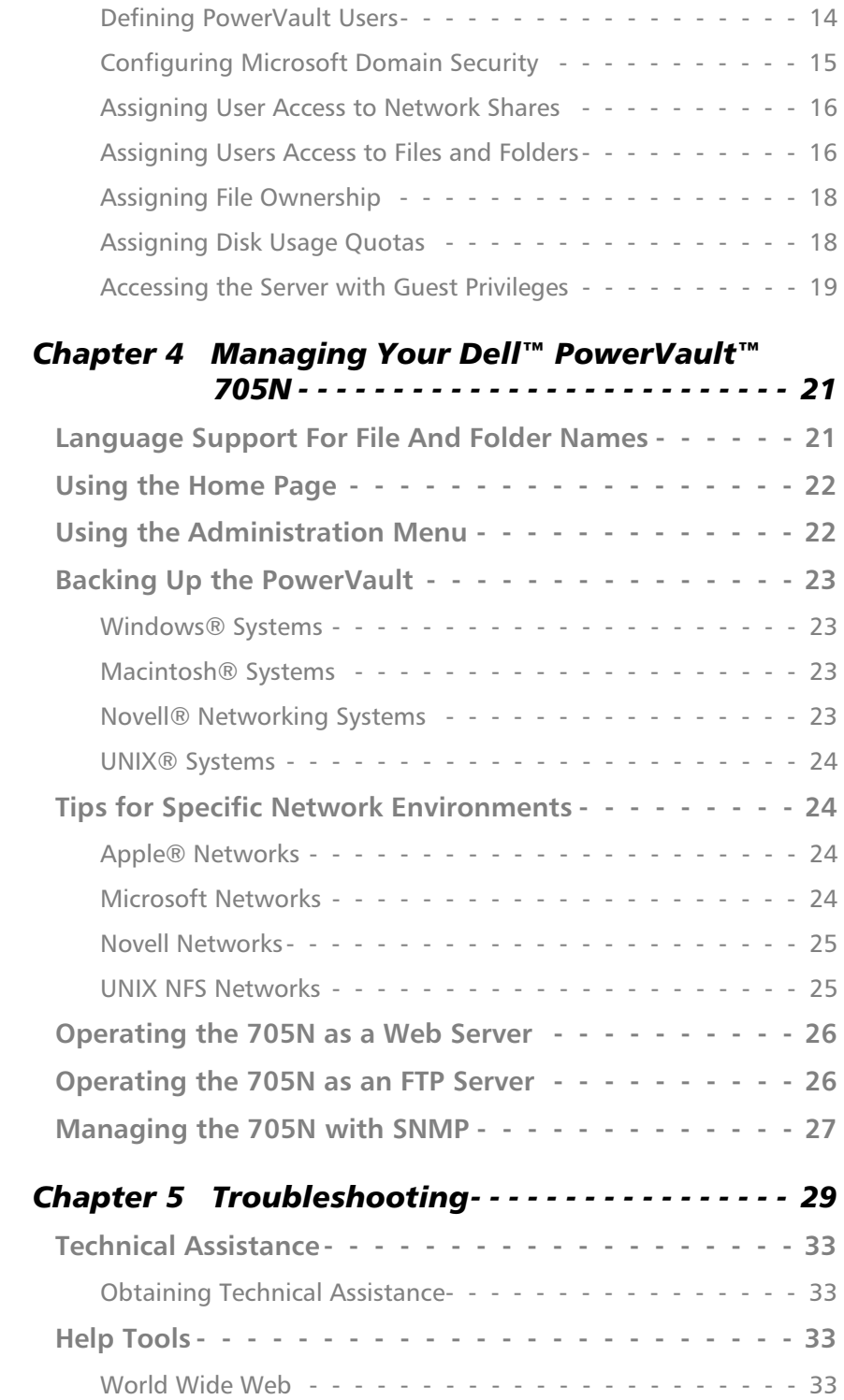

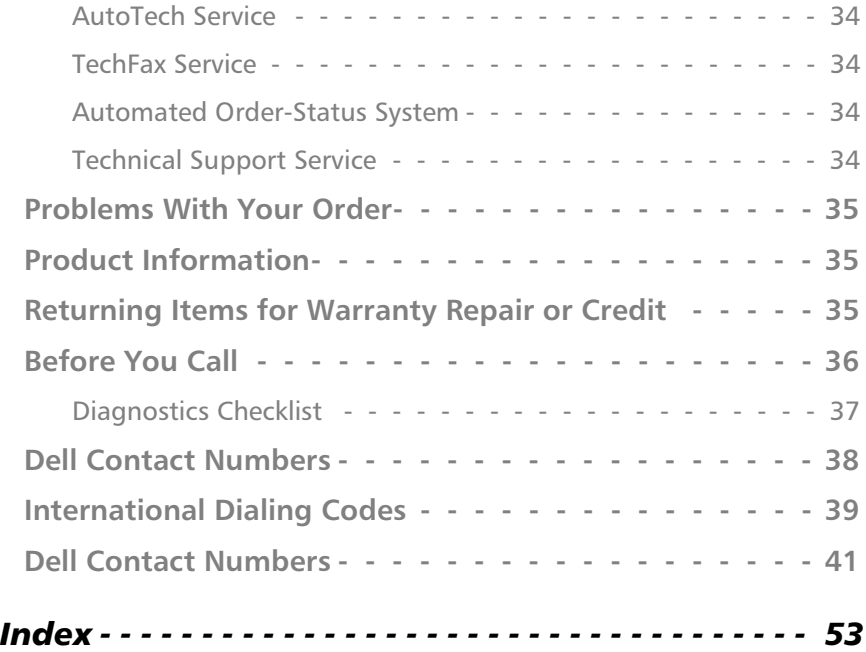

# <span id="page-10-0"></span>CHAPTER 1 *Installing the Dell™ PowerVault™ 705N On Your Network*

To install a PowerVault 705N on your network, locate the connectors and controls, connect the server to your network, turn the server on, and assign an IP address.

#### <span id="page-10-3"></span><span id="page-10-1"></span>*Connectors and Controls*

<span id="page-10-2"></span>Your 705N has the following connector and controls:  $\,$ 

- <span id="page-10-5"></span>1. Status lights
- 2. Reset button
- 3. Power button  $\overline{z}$  and  $\overline{z}$  are  $\overline{z}$  and  $\overline{z}$  are  $\overline{z}$  and  $\overline{z}$  are  $\overline{z}$  and  $\overline{z}$  are  $\overline{z}$  and  $\overline{z}$  are  $\overline{z}$  and  $\overline{z}$  are  $\overline{z}$  and  $\overline{z}$  are  $\overline{z}$  and  $\overline{z}$  ar
- 4. Mounting brackets
- 5. Network connector
- <span id="page-10-4"></span>6. Serial number label
- 7. Power connector

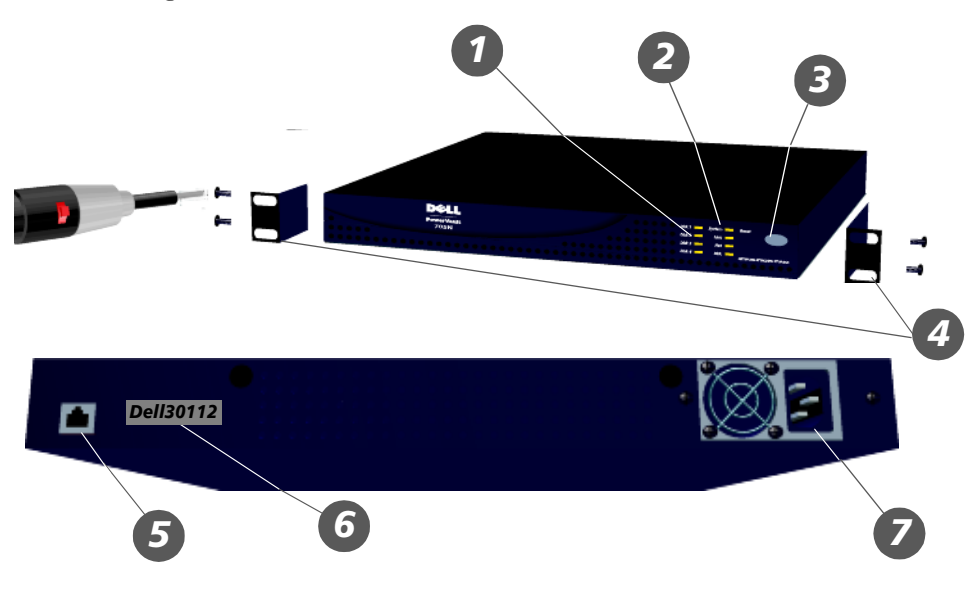

## <span id="page-11-0"></span>*Preparing for Rack Installation*

<span id="page-11-10"></span>You can install the 705N in a standard 19-inch rack.

**1.** Install the mounting brackets onto the server as shown using the *black* screws.

<span id="page-11-5"></span>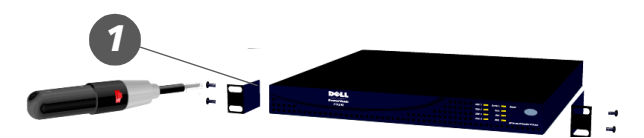

It is important that

you use the black screws, and make sure that the mounting brackets are securely connected to the unit. These brackets will hold the entire weight of the unit.

**2.** Carefully slide the server into a shelf in the rack. Use the screws to secure the server in place on the rack.

 top of the PowerVault 705N.

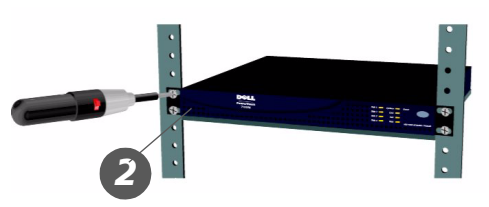

### <span id="page-11-1"></span>*Preparing for Desktop Installation*

<span id="page-11-8"></span>If you choose not to install your server in a rack, you can place the 705N on a desktop or workstation.

- **1.** Peel the five rubber feet off the backing sheet.
- <span id="page-11-11"></span>2. Attach the rubber feet into the markings on the bottom of the  $unit.$

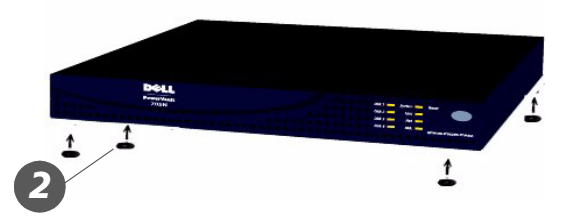

#### <span id="page-11-2"></span>*Connecting Your Server to Your Network*

<span id="page-11-6"></span>You can connect your 705N to a 10Base-T or 100Base-TX network.

- <span id="page-11-7"></span>**1.** Connect the server to your network using the Ethernet cable provided.
- **2.** Connect the server to an AC wall outlet using the power cord provided.

<span id="page-11-9"></span><span id="page-11-4"></span><span id="page-11-3"></span>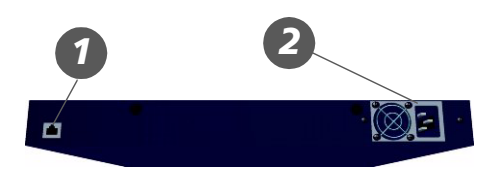

#### <span id="page-12-6"></span><span id="page-12-0"></span>*Turning On Your 705N*

<span id="page-12-12"></span>**1.** Press and hold down the power button until the System light turns on, then release the button and wait for the server to start up.

<span id="page-12-14"></span><span id="page-12-13"></span>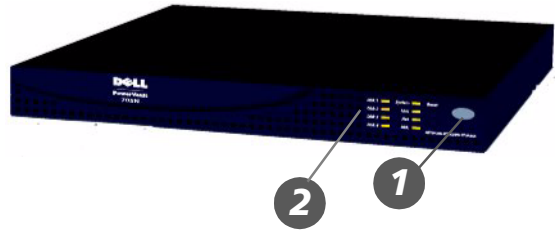

<span id="page-12-15"></span>**2.** When the System light starts blinking at a steady rate (about once a second), startup is complete.

## <span id="page-12-4"></span><span id="page-12-1"></span>*Turning Off Your 705N*

- <span id="page-12-11"></span>**1.** To turn off the 705N, press the power button until the System light blinks three times.
- $\, {\bf 2.} \,\,\,\,$  After you turn off the 705N, the lights will remain lit while the server completes its shutdown. You must wait for all of the lights to turn off before you turn on the server again or disconnect it from the power source. The 705N should never take more than half a minute to shut down.

<span id="page-12-16"></span><span id="page-12-7"></span>**Note:** It is important to shut down your server properly to avoid the possibility of<br>data corruption. data corruption. 

### <span id="page-12-2"></span>*Assigning a Network Address*

<span id="page-12-10"></span><span id="page-12-8"></span><span id="page-12-5"></span>To configure the  $705N$  and use it in network environments, it must have an IP  $\,$ address. (An IP address is a network address and is required for TCP/IP.)

Your PowerVault 705N can automatically obtain an IP address from a DHCP server. If your network assigns IP addresses automatically, skip to Chapter 2, "Using Your Dell™ PowerVault™ 705N."

Note that your PowerVault 705N must be configured to use the same subnet as the NT domain controller if WINS is not in use on the network.

If your network does not assign IP addresses automatically, follow the procedure below for your computer type to assign one. You can also use these procedures to look up an automatically assigned address.

 assigned. *#* 

## <span id="page-12-3"></span>*Windows® Computers*

<span id="page-12-9"></span>To assign or look up an IP address on a Windows computer:

**1.** Load the PowerVault 705N CD-ROM into your computer's CD-ROM drive.

<span id="page-13-5"></span>On most computers **Assist** starts automatically when you load the CD-ROM. If it does not start, view the contents of the CD-ROM drive, then double-click the **Assist** program icon.

- <span id="page-13-6"></span><span id="page-13-2"></span>**2.** Select a server to install from the list of 705Ns that **Assist** displays (it might take a few minutes for the server to appear on the list). To view an automatically assigned IP address, double-click the server name and read the address on the **Details** window. If no address is assigned, continue to step 3.
- <span id="page-13-1"></span>3. Click Initial Setup or IP Address to begin the configuration. If these buttons are not visible, then the server you selected has already been configured with an IP address.
- 4. If the IP Address window is displayed, enter the desired IP address and click Apply. Otherwise, follow the instructions presented by the Initial

<span id="page-13-8"></span>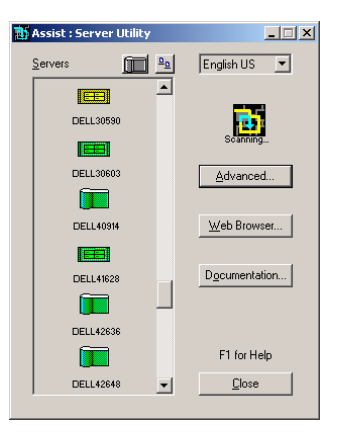

Configuration Wizard: read the Welcome page, assign a server name and administrator password, set the date and time, and configure TCP/IP settings. For more information about any setting, click Help.

5. Finish the Initial Configuration wizard by clicking Finish to apply your changes. This will also restart the 705N if necessary.

#### <span id="page-13-9"></span><span id="page-13-0"></span>**Macintosh® Computers**

<span id="page-13-10"></span>To assign or view an IP address on a Macintosh computer:

- 1. Load the 705N CD-ROM into the computer's CD-ROM drive and double-click the **PowerVault IP** icon to display the 705N **Selection** window. A new window appears.
- <span id="page-13-3"></span>2. Double-click the PowerVault IP icon.
- **3.** If you use zones with AppleTalk<sup> $\circledast$ </sup>, select the zone for the server you want to configure.
- 4. Select the 705N you want to configure, then click **OK** to display the TCP/IP Settings dialog box.

<span id="page-13-12"></span>If the TCP/IP settings are blank, you must assign the following settings appropriately for your network:

- IP address of the 705N.
- <span id="page-13-11"></span>• Your network's subnet mask.
- <span id="page-13-7"></span>• IP address of your network's default gateway (router). If you do not want to assign a default gateway, enter 0 (zero) in each field.

<span id="page-13-4"></span>If necessary, ask your Network Administrator for help in determining appropriate settings.

**5.** Click **OK** to assign the TCP/IP settings.

## <span id="page-14-0"></span>**For More Detailed Information**

<span id="page-14-1"></span>You can always find more detailed information about your PowerVault 705N in the Technical Reference. To access this document, use your Web browser to open the 705N CD-ROM.

You can also find more information in the online help. Both the main interface and the Assist utility contain helpful information. To access the Web Administration online help, click the Help link. To access the Assist online help, click the **Documentation** button.

# <span id="page-16-0"></span>**CHAPTER 2 Using Your Dell™** PowerVault™ 705N

Once installed on your network, the 705N appears as a server with shared folder(s). You can use it to organize and store files in the same way that you use the folders on your local hard disk.

<span id="page-16-4"></span>The default server name is DELLnnnnnn, where nnnnnn is the serial number from the label on your unit (for example, DELL300020). For Novell® NetWare® users. the server name is DELLnnnnnn<sub>NW</sub>, where nnnnnn is the serial number.

<span id="page-16-7"></span><span id="page-16-6"></span><span id="page-16-1"></span>Do this:

In general, you can use the following procedures to connect to the 705N. The remainder of this chapter describes these procedures in more detail.

<span id="page-16-8"></span><span id="page-16-5"></span><span id="page-16-3"></span>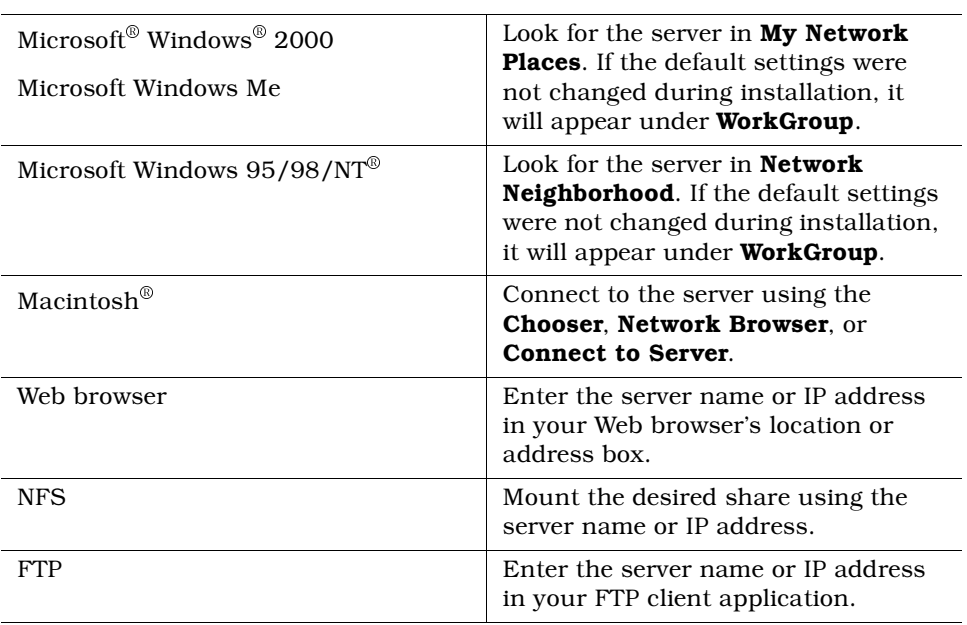

#### <span id="page-16-2"></span>To connect to the server using:

#### <span id="page-17-1"></span><span id="page-17-0"></span>Windows® 2000 or Me

<span id="page-17-3"></span>The 705N should automatically appear in My Network Places under WorkGroup if the default setup was accepted during installation. If it does not, follow the steps described here:

- 1. On the Start menu, click Search and then For Files or Folders.
- 2. In the Search Results window, select Computers.
- **3.** In the Search for Computers dialog box, enter the server name and click Search Now.
- 4. Wait for the server to appear (you may need to try again after a few minutes if you have just turned on the server).
- **5.** Double-click the 705N icon to see a folder that represents the network disk drive(s). (NetWare users also see a SYS volume.)

<span id="page-17-5"></span>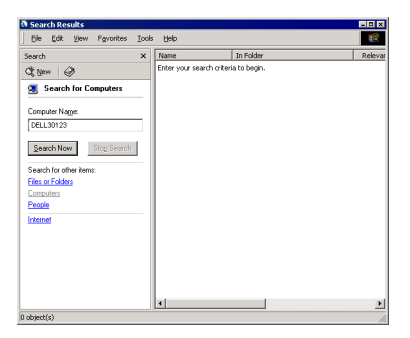

#### <span id="page-17-2"></span>Windows $\mathcal D$  95, 98, or NT

<span id="page-17-4"></span>The 705N should automatically appear in your Network Neighborhood under **WorkGroup** (if the default settings were used). If it does not, follow the steps described here:

- 1. On the **Start** menu, click Find and then Computer.
- 2. Enter the server name. (The default naming) convention is described on  $page 7.$

<span id="page-17-6"></span>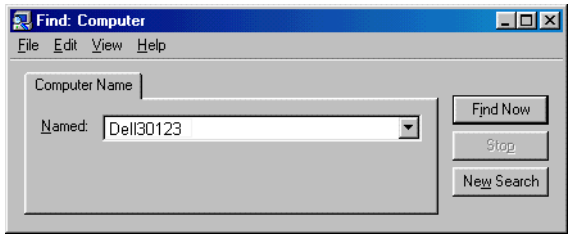

3. Click Find Now and wait

for the 705N to appear. (You may need to try again after a few minutes if you just turned on the server)

4. Double-click the 705N icon to see a folder that represents the network disk drive(s). (NetWare users also see a SYS volume.)

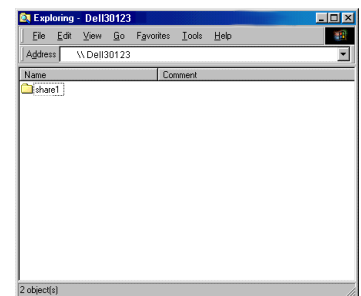

#### <span id="page-18-0"></span>**Macintosh Users**

<span id="page-18-5"></span>To connect to the 705N:

- <span id="page-18-3"></span>1. Select the Network Browser, Chooser. or Connect to Server from the Apple menu. In the Chooser, click the AppleShare<sup>®</sup> icon.
- **2.** If you use zones with AppleTalk®, select the default zone in the AppleTalk  $Z$ ones $^{\circledR}$  list
- **3.** Scroll through the list of servers in the Select a file server list and select your 705N, then click OK.
- <span id="page-18-8"></span>4. When asked for a user name or password, click Guest, then click OK.
- <span id="page-18-10"></span>5. In the server dialog box, select **SHARE1** on Dellnnnnnn.
- 6. Click OK to mount the server on your desktop.

<span id="page-18-4"></span><span id="page-18-2"></span>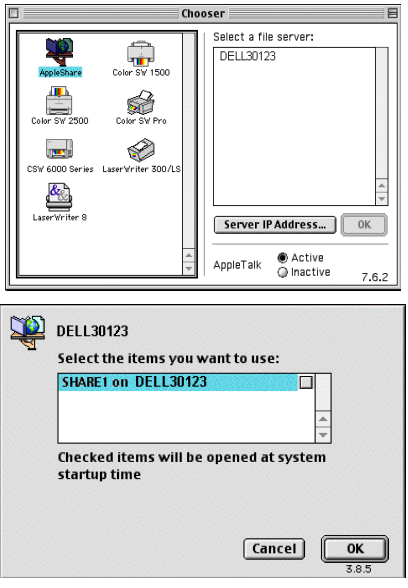

#### <span id="page-18-7"></span><span id="page-18-1"></span>**Connecting From the Web**

<span id="page-18-6"></span>By default, you can view folders and files on the 705N from the Web. To connect from a Web browser:

- 1. Type the server's name or IP address in your browser's Location or Address box.
- 2. Press Enter. This will connect you to the server's **Home** page.

<span id="page-18-11"></span><span id="page-18-9"></span>To browse the contents of the server, click the SHARE1 link. (Additional links) appear if you add network shares, as described in "Assigning User Access to Network Shares" on page 16.) If you restrict access to a network share, you must log in with the right privileges to browse the contents of the share.

Tip: If you plan to use your 705N as a Web server (hosting static Web content), you can customize the server's **Home** page and change other Web-related settings. From the server's **Administration** page, first click **Network Settings** and then click Web. Instructions are available through the Help link.

## <span id="page-19-0"></span>Connecting from an NFS Mount (UNIX<sup>®</sup> systems only)

<span id="page-19-2"></span>To connect to the server using an NFS mount:

<span id="page-19-4"></span>1. From a command line, type mount server name:/share name/dir path/local mount

where **server name** is the name or IP address of the server, **share name** is the name of the share to which you want to mount, **dir path** is the directory path, and **local mount** is the name of the mount target directory. Note that there is a space inserted after the directory path.

2. Press Enter. You are now connected to the specified share on the server.

For more details about working with UNIX NFS Networks, see "UNIX NFS Networks" on page 25.

#### <span id="page-19-1"></span>**Connecting from an FTP Application**

<span id="page-19-3"></span>To connect to the server using FTP:

1. Type the server's name or IP address in your FTP program's Location or Address box.

To connect via a command line, type ftp server name To connect via a Web browser, type ftp://server\_name

<span id="page-19-5"></span>where **server name** is the name or IP address of the server.

2. Press Enter. This connects you to the server's FTP root directory. All shares and subdirectories will appear as links or folders.

<span id="page-19-7"></span><span id="page-19-6"></span>If you restrict access to a network share, you must log in with the right privileges to browse the contents of the share. You cannot manage files or folders in the FTP root directory.

# <span id="page-20-0"></span>**CHAPTER 3 Customizing Your Dell™ PowerVault™ 705N**

<span id="page-20-3"></span>You can use your 705N in its default configuration, or you can customize its name, disk configuration, and other features.

By default, no security restrictions are in place for accessing the files and folders within a new 705N. Anyone who can connect to the 705N from their network or from the Internet can access any of the server's files. If you are concerned about the security of your files, set up users and access restrictions.

Use a Web browser to enable security on your 705N and to perform other management functions. For detailed instructions, see the online Help.

Click the Tech Support Link to go to the Dell Support Web site.

You can always find more detailed information about your 705N in the Technical Reference. To access this document, use your Web browser to open the 705N  $CD$ -ROM.

**Note:** The first time you access the 705N from a Web browser, you are asked to select your home language.

### <span id="page-20-2"></span><span id="page-20-1"></span>**Using Quick Configure**

- 1. Start your Web browser, enter the server's name or IP address in the Location or Address box, and press Enter to display the Dell PowerVault 705N NAS **Home** page.
- 2. On the **Home** page, click Administration.

<span id="page-20-4"></span>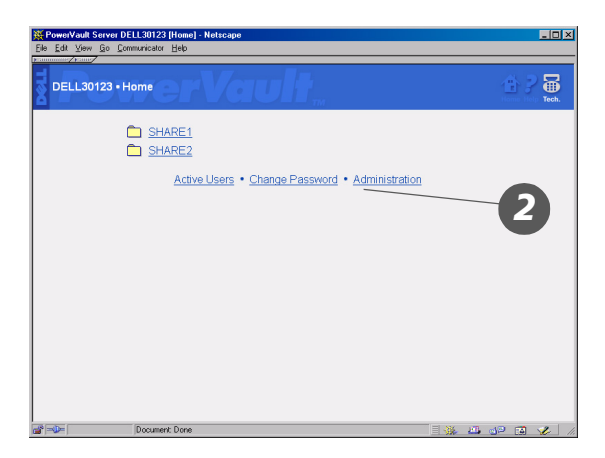

- **3.** When asked to log in, enter Administrator as the user name and enter the Administrator password (leave the password blank if you have not changed it from its default).
- <span id="page-21-4"></span>4. On the **Administration** menu. click **Quick Configure** for the initial setup procedure.
- **5.** Follow Quick Configure's instructions to customize the server For more information about the settings on any page. click the help link on top of the PowerVault NAS Home page.

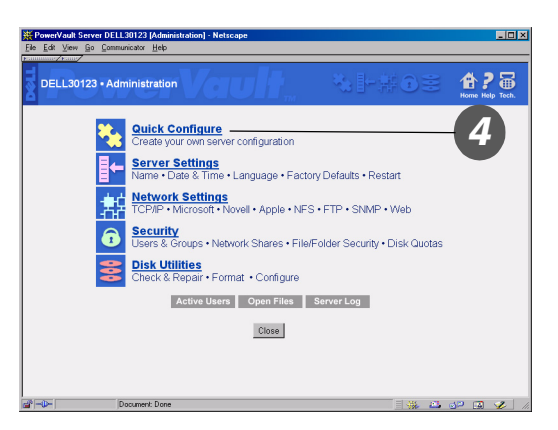

- <span id="page-21-3"></span>**6.** When you complete the initial setup, click **Finish** to apply your changes, and if necessary, restart the server.
- 7. After you complete the Quick Configure process, you might want to return to the **Administration** menu and change the disk configuration or set up security. The remainder of this chapter describes how to do so.

## <span id="page-21-0"></span>**Changing the Disk Configuration**

<span id="page-21-2"></span>Your 705N's disk configuration was preset at the factory.

**Note:** If you want to change the disk configuration, do so before you store files on the server because changing the configuration will erase all data stored on the disk drives.

<span id="page-21-5"></span>By default, the four disk drives on a PowerVault 705N are combined into one large, data-protected disk. This configuration is called RAID 5. The total capacity of the combined disks (known as a disk array) is equivalent to the capacity of three individual disks. The remaining disk space is used for data protection. If any single disk in the array fails, the array automatically recovers from the failure, and the server continues operating without interruption or data loss.

<span id="page-21-1"></span>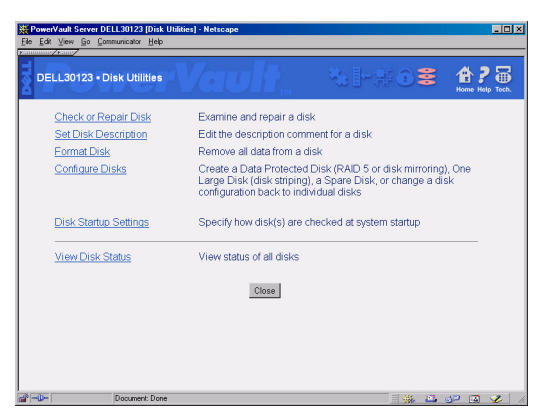

You may want to configure your disks differently:

You can configure each disk as an individual unit, which network users can access as an independent storage device.

- <span id="page-22-7"></span><span id="page-22-4"></span>You can combine any two to four disks to make a single larger disk that has no data protection. This configuration is called disk striping, or RAID 0. Disk striping is best suited for applications where maximum performance and highest capacity are more important than data protection.
- <span id="page-22-8"></span><span id="page-22-3"></span>You can combine any two disks, using one disk to duplicate the data stored on the other. This configuration is called disk mirroring, or RAID 1. If either disk in the configuration fails, the other automatically takes over; the server continues operating without interruption or data loss. Disk mirroring sacrifices disk capacity, which is reduced by half, to provide the highest possible level of data protection.
- <span id="page-22-5"></span>You can use any leftover disk as an individual unit, or reserve it as a spare. If you configure a disk as a spare, you cannot take advantage of its storage space. The spare automatically will replace a failed drive in a mirrored pair or RAID 5 disk array.

To change disk settings, use the **Disk Utilities** menu. You can access Disk Utilities from the 705N Administration menu.

For detailed information about disk configurations, click the Help link on the Disk Utilities menu.

#### <span id="page-22-1"></span><span id="page-22-0"></span>**Setting Up Security**

<span id="page-22-9"></span>Security restrictions control who can access the files and folders stored on the server.

<span id="page-22-2"></span>The default configuration allows all users on your network full access to all disks on the server. If you have Web access enabled, this could include Internet users as well. If you intend to store sensitive data, define tighter security restrictions before putting it on the server.

If you want to enforce security, you can define users (and groups) and identify which of these may access your 705N. When planning how you want to enforce security at your location, consider the following 705N features:

- You can secure a share, an entire disk, selected folders, or individual files.  $\bullet$
- On Microsoft® and Novell® networks, you can use another server to  $\bullet$ authenticate users for you. (You do not need to re-enter users and groups who are already known to a Microsoft network domain or to a Novell network bindery server.) See "Defining PowerVault Users" on page 14.
- <span id="page-22-6"></span>You can control how much disk space a user can consume by assigning usage quotas.

See the Technical Reference for additional information on security topics. To access this document, use your Web browser to open the CD-ROM.

To set up security on your server, use the settings on the Security menu. You access the Security menu from the 705N **Administration** menu.

#### <span id="page-23-1"></span><span id="page-23-0"></span>**Defining PowerVault Users**

Before you can give or deny access to a server, you need to identify the users. Your server allows you to define Network Users, Local Users. and User Groups.

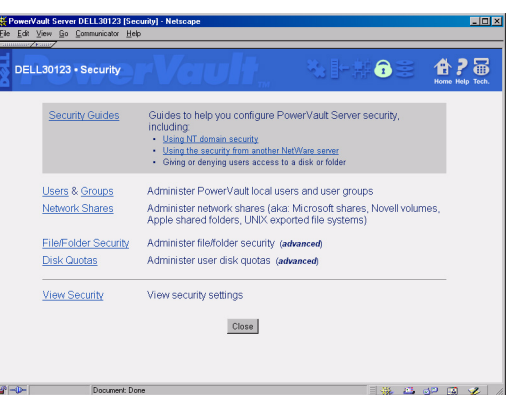

#### **Network Users**

<span id="page-23-2"></span>Network users are users whose information the server obtains from a Microsoft<sup>®</sup> domain or a Novell<sup>®</sup> network bindery server. These network services allow you to define users in a central location and use those definitions across your network. To access network user lists, click **Security Guides** on the **Security** menu, and then do one of the following:

<span id="page-23-3"></span>Click Using NT domain security to add Microsoft and Apple network users that are part of the domain. Read the initial screen, then click **Next** to continue. You are guided step by step to add desired users.

Note: Once NT domain users are enabled, anonymous connection to a 701N is disabled. The anonymous access to the 701N must be done through an anonymous NT domain user.

Click Using the security from another Netware server to add Novell network users. Read the initial screen, then click **Next** to continue. You are guided step by step to add desired users.

<span id="page-23-5"></span>You can find more information in the Technical Reference. To access this document, use your Web browser to open the ReadMeFirst.html file on the 705N  $CD$ -ROM.

#### **Local Users**

Local Users are users whom you define on a specific server. All of their user information is stored on the server. If you must have other servers on your network, you must define a user on each server, or import users from one server to another using the **Assist** program on your 705N CD-ROM.

<span id="page-23-4"></span>To define Local Users, click Users on the Security menu and then click New. You can use other buttons on this page to manage Local Users.

#### <span id="page-23-6"></span>**User Groups**

You can define User Groups and you can also give or deny access to the entire group. If you have defined network users, any groups defined in the Microsoft domain service or Novell network bindery service are available for you to use on the server.

To define groups of Local Users, move to the **Security** menu, click **Groups** on the Users & Groups menu selection. Click New. You can use the other buttons on this page to manage local user groups.

#### <span id="page-24-2"></span><span id="page-24-0"></span>**Configuring Microsoft Domain Security**

You can configure your server to take advantage of Microsoft NT domain security. In this configuration, you do not need to set up Microsoft (or Apple<sup>®</sup>) network users and groups that are already recognized by the domain.

**Note:** Once NT domain users are enabled, anonymous connection to a 705N is disabled. The anonymous access to the 705N must be done through an anonumous NT domain user.

For example, if user JohnD is a member of the domain, you do not need to create  $a$ Local User called JohnD in order to connect to the server using Microsoft (or Apple) networking. When assigning access privileges, JohnD (along with all other domain users) appears in the list of available users.

<span id="page-24-3"></span>You configure domain security from the **Security** menu by clicking **Security** Guides, then clicking Using NT domain security, and follow the instructions (click the **Help** link if you need more information).

You can configure the server to be part of a "resource" domain (which is where your server appears when browsing the network via Network Neighborhood or My Network Places) and a "security" domain (which is the domain that contains all your users and groups). These two domains could be one and the same (which is typically recommended for smaller networks) or separate (which may be better suited for larger networks).

If you configure your server to use separate domains, the "security" domain must be a domain "trusted" by the "resource" domain. In other words you will need to establish "trust relationships" between the two domains. (For information on configuring trust relationships, see the Windows Server documentation.)

As part of the configuration procedure, you must provide a user account (user name and password). This user account must belong to the security domain, but does not need any administration privileges. The account is used by the server to log in to the security domain and obtain information on users and groups.

After enabling domain security, domain users and groups show up when you assign access rights to network shares. However, domain users and groups do not appear in configuration pages which are used to manage local 705N users and groups.

If a user is already part of the domain, do not create a 705N local account with the same name and password. This can cause confusion when assigning access rights to network shares.

<span id="page-24-1"></span>If you have a large domain (more than 2000 users or groups), the server cannot automatically download the entire list of users (or groups) from the PDC. You can work around this problem by checking Import user/group list from large security domain in the Large User/Group List tab in Assist's Advanced window. This function downloads the full list of users/groups into the server. (The workstation running **Assist** must be part of the same resource domain as the 705N. If you are using separate "resource" and "security" domains, trust relationships need to be established between the two.

Checking Import user/group list from large security domain prevents the 705N from downloading the list of domain users/groups automatically. As a result, if the list has changed since you last imported it, you need to "Refresh" it from the Large User/Group List tab in Assist.

#### <span id="page-25-2"></span><span id="page-25-0"></span>**Assigning User Access to Network Shares**

<span id="page-25-12"></span><span id="page-25-11"></span><span id="page-25-10"></span><span id="page-25-9"></span><span id="page-25-8"></span><span id="page-25-5"></span><span id="page-25-4"></span>Network shares are virtual folders that map to an actual directory on the server. They are equivalent to Apple networking shared folders, Novell networking volumes, and NFS exported file systems. Unlike standard NetWare or AppleShare servers, it is possible to share folders contained in a folder that is already shared.

705Ns are configured at the factory with one share for each disk drive or disk array. (For more information on disk configurations, see "Changing the Disk" Configuration" on page 12.) You can create additional shares that represent an entire disk or a folder within a disk.

You can also assign users or groups access permissions (full access, read only, or access denied) to shares. These access permissions apply to all files and folders accessible through the share.

To assign access permissions, click **Security Guides** on the **Security** menu and then click Give or deny users access to an entire disk or Give or deny users **access to a folder on a disk**. Follow the instructions to select (or create) a share and then give or deny access to that share.

When restricting access to a share, consider the following:

- $\bullet$ If you leave a share configured with full access to Everyone, all users (except those who are denied access to the share) can still read and write files and folders accessible through the network share.
- Security changes made to 705N network shares may not take effect until users log off and back on. Restart the 705N if you absolutely need security changes to be effective immediately.
- Denying access to a share overrides any access granted to a user or group.  $\bullet$
- <span id="page-25-6"></span>If your network has over 1000 user and group names, the users may be displayed as a range, for example [USR 1000.USR 2000]. Select **Expand Range** to see all of the users within the selected range.

#### <span id="page-25-1"></span>**Assigning Users Access to Files and Folders**

<span id="page-25-7"></span><span id="page-25-3"></span>If desired, you can assign the following access permissions to specific files and folders on your 705N:

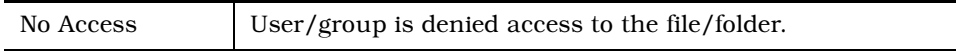

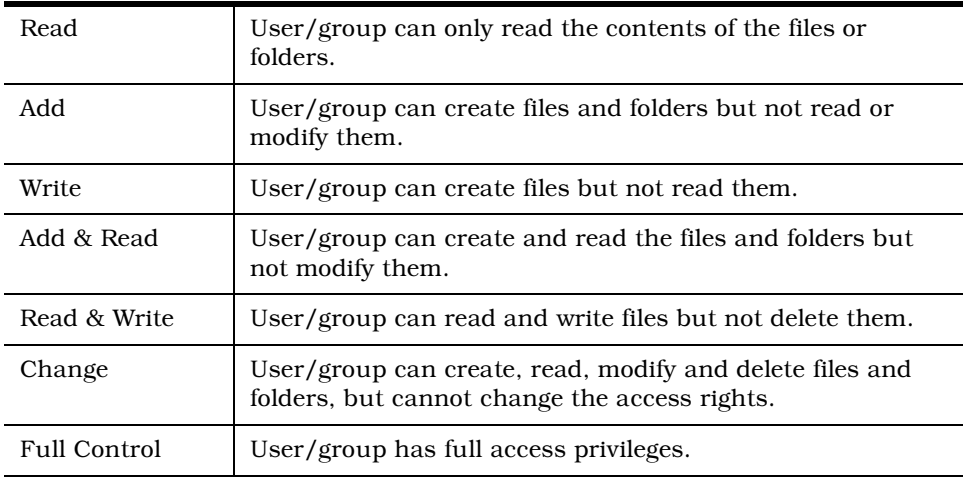

For example, you may have a network share open for full access by everyone. You can prevent certain files (or folders) from being overwritten by changing their access rights from "Full Control" to "Read." You can also control access to individual files (or folders) by adding users (or groups) with specific rights to the list of who can access the files (or folders).

<span id="page-26-0"></span>To assign access permissions:

- 1. Click File/Folder Security on the Security menu. The server displays a list of network shares that you have defined.
- 2. Browse the contents of the shares to locate files or folders you want to secure.
- **3.** To view and/or modify the security settings for a file or folder, click the corresponding security icon (it looks like a key).
- **4.** Select users and groups you wish to add, pick the appropriate security level, and click **Add** to add them to the security list. To change the access permissions for a user (or group), remove the user (or group) from the list, then add it back with the correct settings.
- 5. When assigning access rights to a folder, you can click Apply this folder's security to all sub-files and folders to propagate the access rights for the folder to all files and folders it contains

<span id="page-26-1"></span>If your network has over 1000 user and group names, the users may be displayed as a range, for example [USR 1000..USR 2000]. Select **Expand Range** to see all of the users within the selected range.

The access permissions you assign to specific files and folders work in conjunction to access permissions you assign to a network share. When share access rights for a user or group differ for a file or folder in the share, the most restrictive access right is enforced.

For example, you may have a network share where you have denied access to Guest. Guest cannot access this share regardless of access permissions assigned to individual files. You may also have a network share where the group Sales has read only access. Members of Sales cannot modify files they access through this share even if these are configured for "Full Control" by everyone.

#### <span id="page-27-5"></span><span id="page-27-0"></span>**Assigning File Ownership**

The person who creates a file owns that file. Owners always have full access to their own files, regardless of Access settings. File ownership information is also used to calculate disk space usage for Disk Quotas. For better file control you can change file ownership.

For example, a file may exist on the server that was created by one person or a third party, but afterwards the project for which the file was created is transferred to a new employee. You then want to transfer file ownership to the new person.

- 1. Click File/Folder Security on the Security menu. Select Set File/Folder **Security**. The server displays a list of network shares that you have defined.
- **2.** Browse the contents of the shares to locate files or folders you want to secure.
- **3.** To view and/or modify the security settings for a file or folder, click the corresponding ownership icon (it looks like a face).
- 4. Select the person to whom you want to assign ownership of the file, then click **Set Owner.** To apply ownership to an entire folder or subfolder, click **Apply** this folder's ownership to all files and subfolders.

<span id="page-27-4"></span>If your network has over 1000 user and group names, the users may be displayed as a range, for example [USR\_1000..USR\_2000]. Select **Expand Range** to see all of the users within the selected range.

#### <span id="page-27-1"></span>**Assigning Disk Usage Quotas**

<span id="page-27-6"></span>If desired, you can control how much disk storage space a user can consume on the 705N.

For example, you may want to prevent some of your users from consuming more than 100 MB of disk space each, while allowing other users to operate without any restrictions.

To assign disk usage quotas:

- <span id="page-27-3"></span>1. Click Disk Quotas on the Security menu and then click Modify/View Disk **Quotas.** The server displays a list of users along with their current disk space allocation and consumption. Disk Quotas must be enabled in order to set quotas for users.
- **2.** Click on a user name to change the disk quotas for that user.

<span id="page-27-2"></span>If you have enabled the 705N e-mail notification feature, the server informs you whenever users fills up their available disk space.

If your network has over 1000 user and group names, the users may be displayed as a range, for example [USR\_1000..USR\_2000]. Select **Expand Range** to see all of the users within the selected range.

Quotas use file ownership to calculate disk space consumed per user. In some cases, it may be desirable to change file ownership in order to distribute disk usage fairly.

#### <span id="page-28-0"></span>**Accessing the Server with Guest Privileges**

By default, a 705N has a predefined local user named Guest that allows anyone to use the 705N. If a user tries to access the 705N and is not recognized, then that user is identified as Guest and has whatever access privileges have been allowed to Guest. This is equivalent to using an anonymous login to access those shares made available to Guest. Depending on the level of security you require, you may want to restrict Guest privileges when accessing some (or all) network shares.

#### How Users Can Auto-Connect with Guest Privileges

When a user tries to connect with a name that is not recognized as a local user, the 705N checks to see if network users are enabled. If so, it lets the NT domain (or external NetWare server) decide what to do. If network users are not enabled, the 705N auto-connects the user as Guest.

For example, assume that your 705N still has its default security settings. If user JaneD tries to connect to the server, she is allowed in with Guest privileges. In other words, she is listed as JaneD in the server's active user lists, but is treated as if she were Guest when accessing information on the server. Since, by default, Everyone has full access to the server, JaneD has full access to all 705N files and folders.

If you configure JaneD as a local user (or use a pre-defined user account, such as Administrator), JaneD (or Administrator) is only allowed to connect to the server by supplying the correct password. However, once connected, JaneD and Administrator have their own user identity. As a result, these users may be allowed access to files or folders that are denied to Guest.

If you now enable NT domain security (for both Microsoft and Apple network users), the server behaves differently depending on what network protocol is used to connect.

For example, user JohnD (who is not configured as a local user) tries to connect from a Macintosh, the 705N lets the domain decide if he is allowed access. However, if JohnD is using a Web browser, the 705N auto-connects him with Guest privileges (because the Web is not enabled for domain security).

#### **Security Tips for Guest Users**

If you are not comfortable with the "auto-connect" feature, simply delete the Guest account or assign a password to it. If you decide to leave the Guest account unchanged, consider the following:

- Change access restrictions for Share 1. In most cases, you should only allow network administrators to access this share. (Delete "Everyone" from the access list and add the local group "Admin" instead.)
- $\bullet$ For a small set of users, enter these as local users. When restricting access to a network share, allow full access to Everyone but deny access to Guest. All local users, except Guest, now have full access to the share.

# <span id="page-30-0"></span>CHAPTER 4 *Managing Your Dell™ PowerVault™ 705N*

If you are the Administrator of a 705N, you can use your Web browser to connect to the server and perform administrative tasks such as checking who is using the server, checking the disk status, and changing configuration options. This chapter gives you a brief introduction to these administrative tools. It also covers special concerns for backing up the data stored on your 705N and using the 705N in different network environments.

#### <span id="page-30-1"></span>*Language Support For File And Folder Names*

<span id="page-30-2"></span>Documents saved on a 705N may be written in any language that the operating system supports. File and folder name support is provided only for languages that are compatible with Code Pages 437 (US English, Indonesian $^{\rm l}$ , Basque $^{\rm l}$ , Catalan<sup>1</sup>), 850 (Western Europe including Afrikaans, Basque, Catalan, Dutch, English, French, German, Italian, Indonesian $^{\rm l}$ , Icelandic $^{\rm 2}$ , and Spanish) and 865 [Northern Europe including Danish, Finnish, Norwegian (Bokmål), Norwegian (Nyorsk), and Swedish].

Use of file and folder names in other languages not listed above may not be fully supported. Thus, files and folders may be impossible to open or delete if named using unique characters in unsupported languages. Cyrillic characters are an example of characters that are not supported for use in file or folder names.

For details about language support and code pages, see the Technical Reference or visit the Dell Web site.

<sup>1.</sup> The primary and secondary code pages for Indonesian (437, 850), Basque (850, 437), and Catalan (850, 437) are all supported.

<sup>2.</sup> The primary Icelandic code page (850) is supported, but the secondary page (861) is not supported.

#### <span id="page-31-0"></span>**Using the Home Page**

<span id="page-31-5"></span>To display the **PowerVault Home** page, start your Web browser, enter the server's name or IP address in the Address or Location box, and press **Enter** or **Return**.

On the **Home** page, you can:

- Click a share icon to access the folders and files within that share.
- <span id="page-31-2"></span>Click the **Active Users** link to see who is currently using the server.
- Click the Change Password link to change the password for a local user. (Local users are described in "Defining PowerVault Users" on page  $14.$

Click the **Administration** link

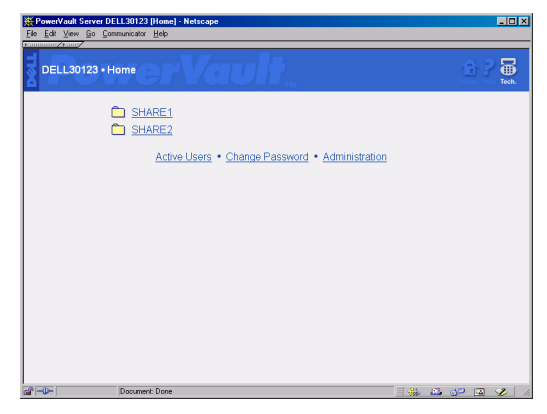

to display the **Administration** menu where you can access additional server management features.

#### <span id="page-31-1"></span>**Using the Administration Menu**

<span id="page-31-3"></span>From the **Administration** menu you can:

- Click Quick Configure if you would like step-by-step instructions that help you customize your server by changing basic configuration settings from their factory defaults. (See "Using Quick Configure" on page 11.
- <span id="page-31-4"></span>Click Server Settings, Network Settings, Security, or Disk **Utilities** to review your server's configuration settings, make configuration changes as needed, and monitor your server's operation.

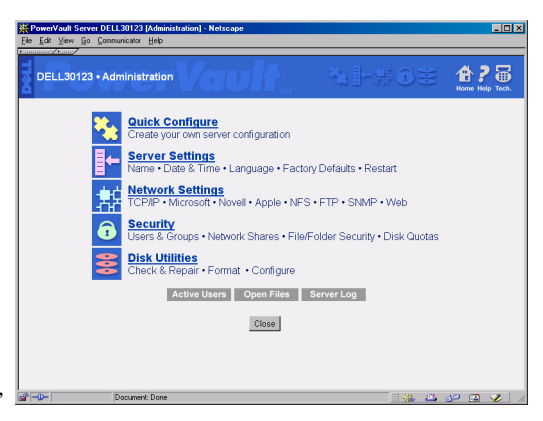

<span id="page-31-6"></span>For example, you can use **Disk Utilities** to check a disk or change its description.

View information about users (click **Active Users**), files (click **Open Files**), and the server log (click Server Log).

To learn more about the links and buttons on the **Administration** menu, click **Help** at the top of the page.

### <span id="page-32-4"></span><span id="page-32-0"></span>**Backing Up the PowerVault**

You should back up files stored on the 705N in the same manner that you back up any other file server. You can use any of several commercial backup programs to copy the data stored on your server to backup media such as tape, another disk drive, another 705N, or CD-ROM. Most backup programs store the data in a special format and include a restore function for retrieving files from backups.

<span id="page-32-8"></span><span id="page-32-6"></span>The 705N is fully compatible with Microsoft<sup>®</sup> Windows<sup>®</sup> 95, Windows 98, Windows  $NT^{\circledast}$ . Windows 2000, and Novell $^{\circledast}$  NetWare $^{\circledast}$  backup software.

Some special considerations for backing up from different operating systems are detailed in this section.

#### <span id="page-32-1"></span>**Windows<sup>®</sup> Systems**

<span id="page-32-12"></span>The 705N is compatible with all major backup software for Microsoft® Windows NT and Microsoft Windows 2000 servers.

#### <span id="page-32-2"></span>**Macintosh<sup>®</sup> Systems**

To back up data on your 705N from a Macintosh computer, you must first mount the appropriate network shares (volumes) on the desktop. Doing so allows Macintosh backup programs to operate without a remote agent running on the 705N.

#### <span id="page-32-3"></span>**Novell<sup>®</sup> Networking Systems**

<span id="page-32-10"></span><span id="page-32-9"></span><span id="page-32-7"></span>You can back up a 705N using applications that are compatible with the Novell SMS (Storage Management System) and TSA (Target Service Agent) protocols. Supported network backup programs include Computer Associates® ARCserveIT™ and Veritas Backup Exec™ for NetWare.

<span id="page-32-11"></span><span id="page-32-5"></span>When using Novell-based networking backup applications with a 705N, you need to be aware of the following issues:

- If the 705N does not appear on the list of servers available for backup, you may need to reconfigure the backup software to recognize the server. With some software packages, the only way to do this is to reinstall the backup program.
- Some backup applications do not operate if your server supports more users than allowed by your backup software license. By default, the 705N is configured for 250 Novell networking users; you may need to reduce this number to match your license restrictions.

For example, if you purchased a 25-user version of Computer Associates ARCserveIT, you need to change the number of Novell networking users to 25 or fewer. (From the **Novell Networking** page, click **Advanced**, then change the

<span id="page-33-10"></span>*Number of user licenses #*  environments.)

• The 705N does not currently support data compression. Therefore, you cannot back up data from a NetWare 4.x or 5.x volume with data compression enabled and restore it to a 705N. (Compressed files are restored as zero length files to the 705N volume.) If you want to transfer your data to a 705N, you must decompress it on the NetWare server before you perform the backup.

For more detailed information about your 705N see the Technical Reference. To access this document, use your Web browser to open the 705N CD-ROM.

## <span id="page-33-0"></span>*UNIX® Systems*

<span id="page-33-9"></span><span id="page-33-7"></span><span id="page-33-5"></span>You can back up your 705N using UNIX backup applications, such as  $\tan$  and  $\mathop{\textbf{epio}}.$  However, you must use backup software that supports remote volumes without requiring remote system agent support.

#### <span id="page-33-1"></span>*Tips for Specific Network Environments*

This section contains additional tips for using your 705N in specific network environments. See the 705N Technical Reference for additional information on this topic. To access this document, use your Web browser to open the 705N  $CD$ -ROM

#### <span id="page-33-4"></span><span id="page-33-2"></span>*Apple*ª *Networks*

The server operates like an AppleShare $^\circledast$  6.0 file server. The interoperability with Windows clients is equivalent to that of a Windows NT 4.0 server with **Services** for Macintosh enabled.

IIf you use Microsoft networking, you can enable domain support for Apple networking users by configuring the 705N to use Microsoft domain security to authenticate Apple Networking users that are registered in the domain (see "Defining PowerVault Users" on page 14). In this configuration, you do not need to set up local users and groups for Apple Networking.

Security settings for folders cannot be changed from a user computer using native Macintosh tools; any changes made will have no effect.

<span id="page-33-8"></span><span id="page-33-6"></span>The 705N supports cross-platform access to application-specific files, thus allowing Macintosh-based and Windows-based applications to interoperate transparently. The 705N keeps the resource forks in a hidden folder. To maintain compatibility with Apple programs, it is best to copy, delete, or move these shared files using a Macintosh computer. (If working on a Windows computer, copy, delete, or move the entire folder containing the shared files.)

#### <span id="page-33-11"></span><span id="page-33-3"></span>*Microsoft Networks*

The 705N operates like a Microsoft Windows NT 4.0 file server.

By default, the server is configured as part of **WorkGroup**. You can reconfigure the 705N for a different workgroup or domain through **Quick Configure** or **Network Settings** (see "Using the Administration Menu" on page 22).

If you configure your 705N to use Microsoft domain security (as described in "Defining PowerVault Users" on page 14), you do not need to set up your network users as local 705N users

#### <span id="page-34-0"></span>**Novell Networks**

<span id="page-34-8"></span>The 705N operates in a manner similar to a Novell NetWare 3.12 file server.

The 705N is preconfigured to operate with other NetWare servers on a Novell network. If you want to use the 705N as the only server for a network of Windows computers, use Microsoft networking instead.

<span id="page-34-6"></span>You can link the 705N security to that of another NetWare server, meaning that all of the users (and groups) on the existing NetWare server are automatically accepted as remote 705N users (or groups). (See "Defining PowerVault Users" on page 14.) The external NetWare server used for this purpose must be a 3.x server or have both bindery emulation and IPX support enabled. (NDS users can take advantage of this feature to connect to the 705N using bindery authentication.)

A network share on a 705N is equivalent to a volume on a NetWare server.

#### <span id="page-34-2"></span><span id="page-34-1"></span>**UNIX NFS Networks**

The 705N supports version 2.0 and 3.0 of the NFS protocol. The 705N preserves the case of file names but is case insensitive when comparing file names. Therefore, the server cannot have two files with the same name.

For example, a file saved as "FOOD," another saved as "Food," and a third saved as "food" are considered the same file to the server.

<span id="page-34-7"></span><span id="page-34-5"></span><span id="page-34-4"></span><span id="page-34-3"></span>A network share on a 705N is equivalent to an exported file system on an NFS server. NFS users can mount 705N shares and access their content directly or mount a subdirectory of a share. They can use dynamic mounting (with automount) or static mounting (with automatic remount when the server restarts after being shut down). To perform a static mount, you must be logged in to your UNIX system as root. Mount a 705N exported file system with the following commands:

mount servername:/share\_name/mnt\_/local\_dir

<span id="page-34-9"></span>where servername is the server's name or IP address, share name is the name of the share, mnt is an optional subdirectory of the share, and local dir is the local directory to which the file system is mounted. Note the space instructed after the mount. Below are two examples of mounting your 705N:

mount Dell30286:/share1/mnt /workdir  $\alpha$ r mount 192.168.1.1:/share1/mnt /workdir

You can configure 705N users and grant them rights for selected network shares. (705N user names, such as ROOT and GUEST are not case-sensitive.) You can then associate user accounts from one or more UNIX systems to a 705N user.

<span id="page-35-6"></span>To configure NFS users first click Users on the Security menu and then click New to create a new, local user. (For more information about local users, see "Defining") PowerVault Users" on page 14.) Select the user you created and then click NFS. On the NFS Settings for User page, click New. On the New NFS Settings for **User** page, enter the user ID (UID), IP address, and Mask. Click **OK** to apply your changes. For more information, refer to online **Help**.

#### <span id="page-35-0"></span>**Operating the 705N as a Web Server**

<span id="page-35-8"></span>In addition to providing administration functions through the Web, the 705N can also operate as a Web server, providing Web access to files and folders.

<span id="page-35-7"></span><span id="page-35-5"></span><span id="page-35-4"></span><span id="page-35-2"></span>The 705N supports direct read-only Web access to its files using the HTTP 1.0 protocol. The 705N is not intended for use as a general-purpose Web server, as it does not support PERL or Java scripting, animations, streaming video, or anything that would require a special application or service running on the server.

To access a 705N share (see "Defining PowerVault Users" on page 14), enter the following address in a Web browser's Address or Location box:

http://servernamennnnnn/share\_name

where servername is the 705N's name or IP address and share name is the name of the share. Your share should look similar to the ones below.

http://Dell300286/share1 <sub>or</sub> http://192.168.1.1/share1

By default, when you connect to a share from the Web, you see a list of files and folders contained in that share. How your browser displays a file depends on the file type and browser settings. To set up a Web "home" page for a share, create an HTML file named index html and store it in the root of the share.

You can enable or disable Web access to network shares. From the Administration menu, click Network Settings, Web, and then Enable or Disable **Web**. When Web access is disabled, only administrators can access shares from the Web. When Web access is enabled, access to shares is based on the security settings you defined for that share. See "Setting Up Security" on page 13. Outside Internet users may be able to access your server if your network does not protect it with a firewall or you have not set stronger security restrictions.

Tip: You can use the Web settings to customize the server's **Home** page.

#### <span id="page-35-3"></span><span id="page-35-1"></span>**Operating the 705N as an FTP Server**

Your PowerVault 705N can also be used as an FTP server, allowing users to access to the server's files and directories via FTP clients.

To access a 705N share, enter the following address in a Web browser's or FTP program's Address or Location box:

#### ftp://servernamennnnnn/share\_name

where servernamennnnnn is the 705N's name or IP address and share name is the name of the share. It should look similar to the examples below.

 $ftp://Dell300286/share1$ <sub>or</sub> ftp://192.168.1.1/share1

By default, when you connect to a share via FTP, you see a list of files and folders contained in that share.

You can enable or disable FTP access to network shares. From the Administration menu, click Network Settings, FTP, and then Enable FTP **Server.** When FTP access is enabled, access to shares is based on the security settings you defined. See "Setting Up Security" on page 13. Outside Internet users may be able to access your server if your network does not protect it with a firewall or you have not set stronger security restrictions.

#### <span id="page-36-1"></span><span id="page-36-0"></span>**Managing the 705N with SNMP**

Your 705N can be managed using SNMP.

To disable SNMP access:

- 1. Go to the server's **Home** page and open the **Administration** menu.
- 2. Select Network Settings and then select SNMP.
- 3. Disable the SNMP access.

# <span id="page-38-0"></span>CHAPTER 5 *Troubleshooting*

This chapter contains answers to several frequently asked questions and describes the tools Dell provides to help you when you have a problem with your server.

## *Frequently Asked Questions*

<span id="page-38-7"></span><span id="page-38-6"></span><span id="page-38-5"></span><span id="page-38-4"></span><span id="page-38-3"></span><span id="page-38-2"></span><span id="page-38-1"></span>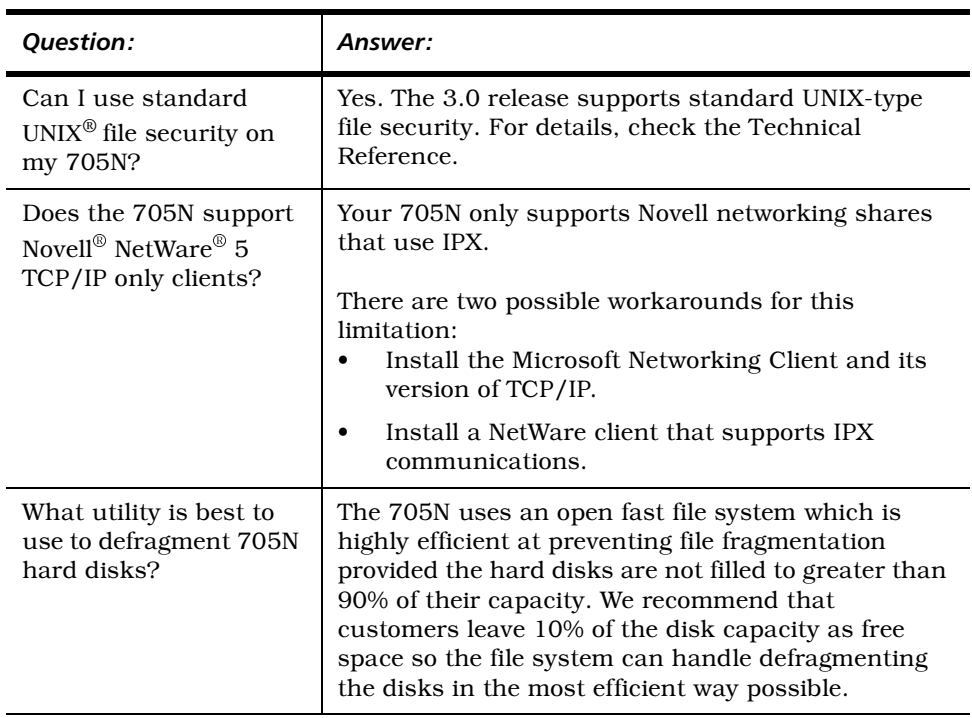

<span id="page-39-2"></span><span id="page-39-1"></span><span id="page-39-0"></span>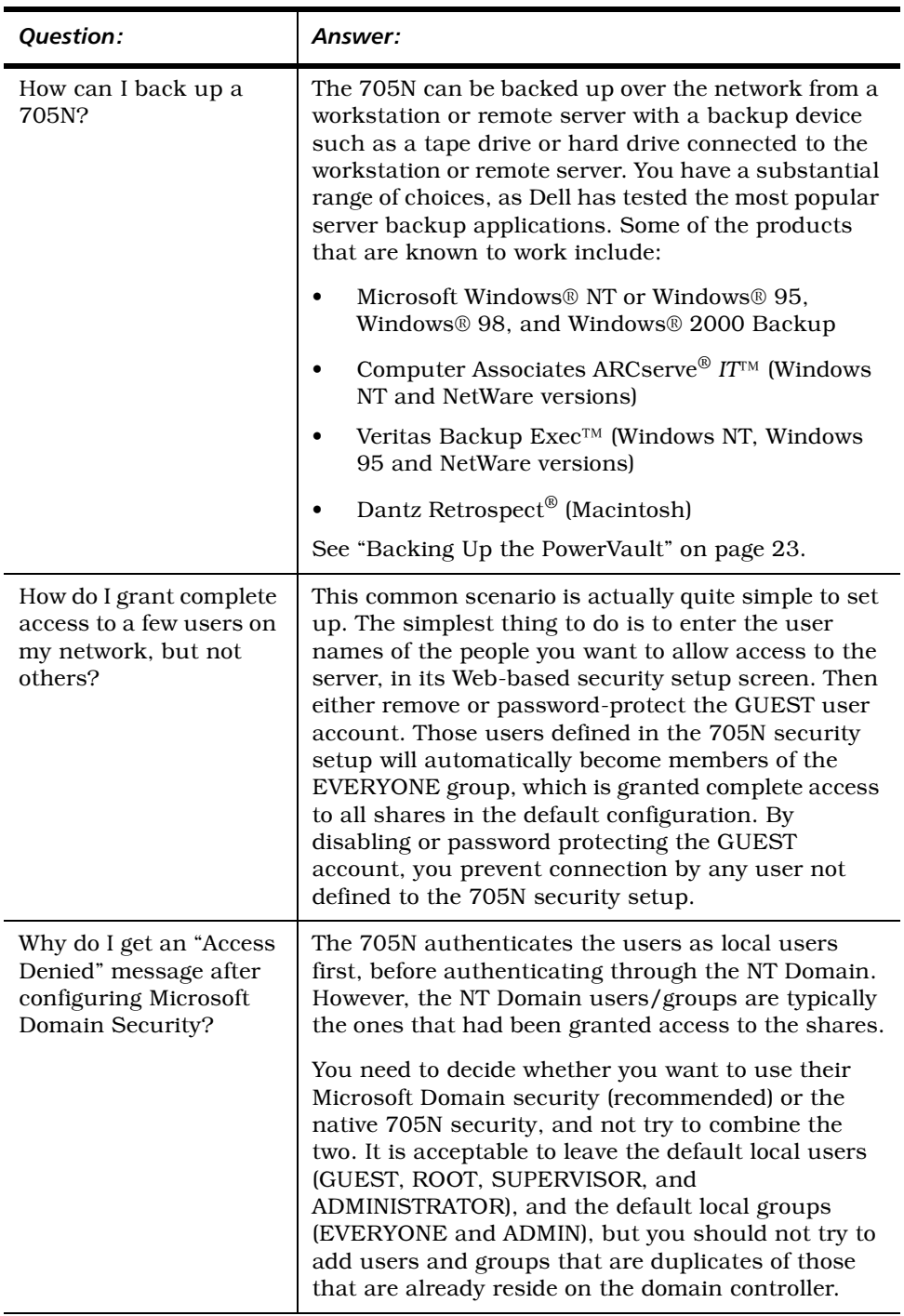

<span id="page-40-2"></span><span id="page-40-1"></span><span id="page-40-0"></span>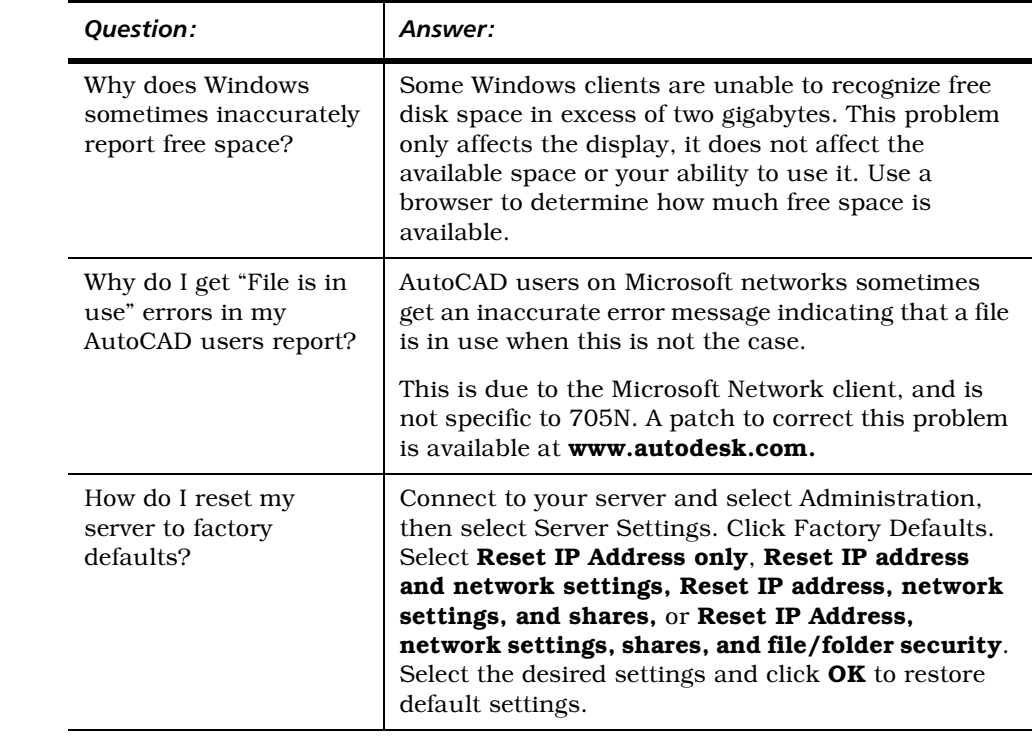

<span id="page-41-1"></span><span id="page-41-0"></span>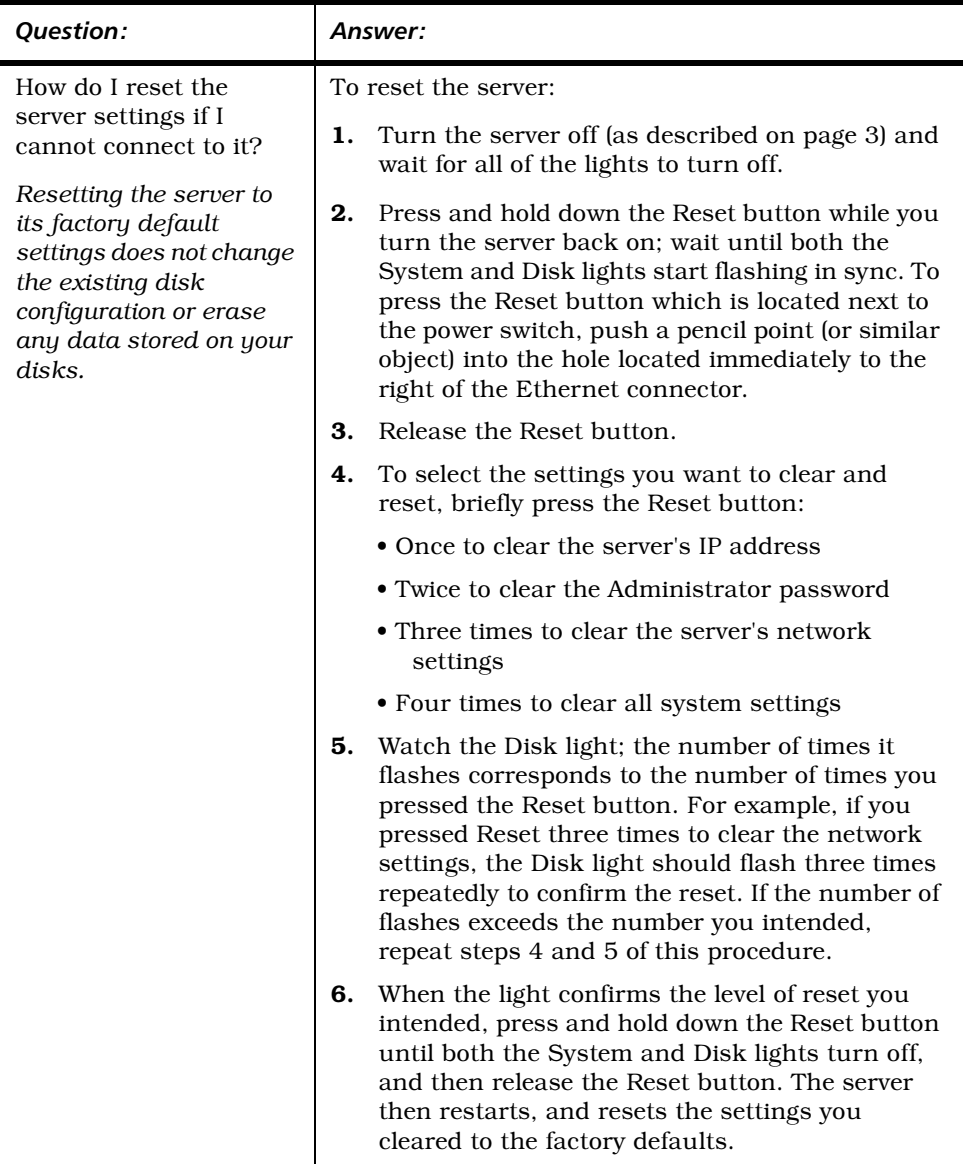

### <span id="page-42-0"></span>Technical Assistance

#### <span id="page-42-1"></span>**Obtaining Technical Assistance**

If you need assistance with a technical problem, perform the following steps:

1. Use Dell's extensive suite of online services available at Dell's World Wide Web site (http://www.dell.com) and Dell's Customer Support World Wide Web site (http://support.dell.com) for help with installation and troubleshooting procedures.

For more information, refer to "World Wide Web" found later in this chapter.

**2.** If the preceding steps have not resolved the problem, call Dell for technical assistance.

**Note:** For instructions on using the technical support service, refer to "Technical Support Service" and "Before You Call" found later in this chapter.

#### <span id="page-42-2"></span>**Help Tools**

Dell provides a number of tools to assist you. These tools are described in the following sections. Your first step in troubleshooting should be to consult the Technical Reference.

**Note:** Some of the following tools are not always available in all locations outside the continental U.S. Please call your local Dell representative for information on availability.

#### <span id="page-42-4"></span><span id="page-42-3"></span>**World Wide Web**

The Internet is your most powerful tool for obtaining information about your server and other Dell products. Through the Internet, you can access most of the services described in this section, including AutoTech, TechFax, order status, technical support, and product information.

You can access Dell's support Web site at http://support.dell.com. To select your country, click the map that appears. The **Welcome to support.dell.com** page opens. Enter your system information to access help tools and information.

Dell can be accessed electronically using the following addresses:

World Wide Web  $\bullet$ 

http://www.dell.com

http://www.dell.com/ap/ (for Asian/Pacific countries only)

http://www.euro.dell.com (for Europe only)

http://www.dell.com/la (for Latin American countries)

Anonymous file transfer protocol (FTP)

ftp.dell.com/

Log in as user: anonymous, and use your e-mail address as your password.

**Electronic Support Service**  $\bullet$ support@us.dell.com

apsupport@dell.com (for Asian/Pacific countries only)

http://support.euro.dell.com (for Europe only)

 $\bullet$ Electronic Quote Service sales@dell.com

<span id="page-43-5"></span>apmarketing@dell.com (for Asian/Pacific countries only)

Electronic Information Service info@dell com

#### <span id="page-43-0"></span>**AutoTech Service**

Dell's automated technical support service-AutoTech-provides recorded answers to the questions most frequently asked by Dell customers.

When you call AutoTech, you use your touch-tone telephone to select the subjects that correspond to your questions.

<span id="page-43-4"></span>The AutoTech service is available 24 hours a day, seven days a week. You can also access this service through the technical support service. For the telephone number to call, refer to "Dell Contact Numbers" found later in this chapter.

#### <span id="page-43-6"></span><span id="page-43-1"></span>**TechFax Service**

Dell takes full advantage of fax technology to serve you better. Twenty-four hours a day, seven days a week, you can call the Dell TechFax line toll-free for all kinds of technical information.

Using a touch-tone phone, you can select from a full directory of topics. The technical information you request is sent within minutes to the fax number you designate. For the TechFax telephone number to call, refer to "Dell Contact" Numbers" found later in this chapter.

#### <span id="page-43-2"></span>**Automated Order-Status System**

You can call this automated service to check on the status of any Dell products that you have ordered. A recording prompts you for the information needed to locate and report on your order. For the telephone number to call, refer to "Dell Contact Numbers" found later in this chapter.

#### <span id="page-43-3"></span>**Technical Support Service**

Dell's industry-leading hardware technical-support service is available 24 hours a day, seven days a week, to answer your questions about Dell hardware.

Our technical support staff pride themselves on their track record: more than 90 percent of all problems and questions are taken care of in just one toll-free call,

usually in less than 10 minutes. When you call, our experts can refer to records kept on your Dell system to better understand your particular question. Our technical support staff use computer-based diagnostics to provide fast, accurate answers to questions.

To contact Dell's technical support service, first refer to the section titled "Before You Call" and then call the number for your country as listed in "Dell Contact Numbers" found later in this chapter.

#### <span id="page-44-0"></span>*Problems With Your Order*

If you have a problem with your order, such as missing parts, wrong parts, or incorrect billing, contact Dell for customer assistance. Have your invoice or packing slip handy when you call. For the telephone number to call, refer to "Dell Contact Numbers" found later in this chapter.

#### <span id="page-44-1"></span>*Product Information*

<span id="page-44-3"></span>If you need information about additional products available from Dell, or if you would like to place an order, visit Dell's World Wide Web site at **http://www.dell.com**. For the telephone number to call to speak to a sales specialist, refer to "Dell Contact Numbers" found later in this chapter.

#### <span id="page-44-2"></span>*Returning Items for Warranty Repair or Credit*

Prepare all items being returned, whether for repair or credit, as follows:

**1.** Call Dell to obtain an authorization number, and write it clearly and prominently on the outside of the box.

For the telephone number to call, refer to "Dell Contact Numbers" found later in this chapter.

- $\, {\bf 2.}\,$  Include a copy of the invoice and a letter describing the reason for the return.
- **3.** Include a copy of the Diagnostics Checklist indicating the tests you have run.
- **4.** Include any accessories that belong with the item(s) being returned (power cables, software diskettes, guides, and so on) if the return is for credit.
- ${\bf 5}.$  Pack the equipment to be returned in the original (or equivalent) packing materials.

You are responsible for paying shipping expenses. You are also responsible for insuring any product returned, and you assume the risk of loss during shipment to Dell. Cash-on-delivery (C.O.D.) packages are not accepted.

Returns that are missing any of the preceding requirements will be refused at our receiving dock and returned to you.

## <span id="page-45-0"></span>*Before You Call*

Remember to fill out the "Diagnostics Checklist" on page 37. If possible, turn on your system before you call Dell for technical assistance and call from a telephone at or near the server. You may be asked to type some commands at the keyboard, relay detailed information during operations, or try other troubleshooting steps possible only at the server system itself. Make sure that the system documentation is available.

# <span id="page-46-1"></span><span id="page-46-0"></span>*Diagnostics Checklist*

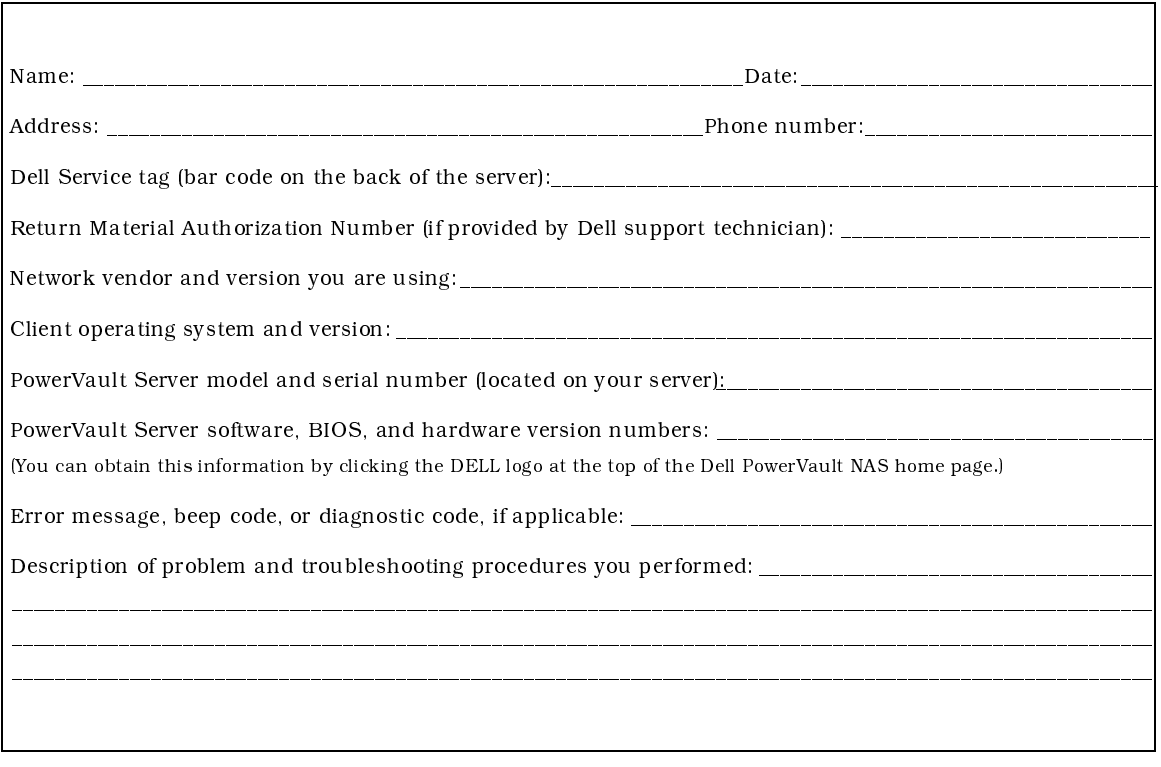

#### <span id="page-47-0"></span>*Dell Contact Numbers*

<span id="page-47-1"></span>When you need to contact Dell, use the telephone numbers, codes, and electronic addresses provided in this section. "International Dialing Codes" on page 39 provides the various codes required to make long-distance and international calls. "Dell Contact Numbers" on page 41 provides local telephone numbers, area codes, toll-free numbers, Web site and e-mail addresses, if applicable, for each department or service available in various countries around the world. If you are making a direct-dial call to a location outside of your local telephone service area, determine which codes to use (if any) in "International Dialing Codes" on page 39 in addition to the local numbers provided in "Dell Contact Numbers" on page 41. For example, to place an international call from Paris, France to Bracknell, England, dial the international access code for France followed by the country code for the U.K., the city code for Bracknell, and then the local number as shown in the following illustration.

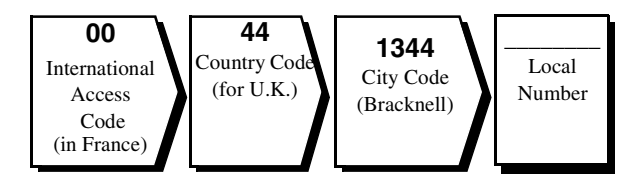

To place a long-distance call within your own country, use area codes instead of international access codes, country codes, and city codes. For example, to call Paris, France from Montpellier, France, dial the area code plus the local number as shown in the following illustration.

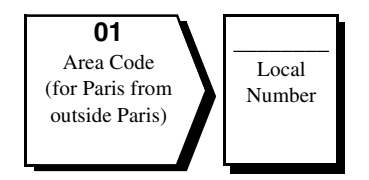

The codes required depend on where you are calling from as well as the destination of your call; in addition, each country has a different dialing protocol. If you need assistance in determining which codes to use, contact a local or international operator.

 *rea codes are most often used to call long distance within your own* and the state of the control of the state of the state of the state of the state of the state of the state of the country (not internationally)—in other words, when your call originates in the  *.
 -* $\overline{a}$ *#* 

# <span id="page-48-0"></span>**International Dialing Codes**

<span id="page-48-1"></span>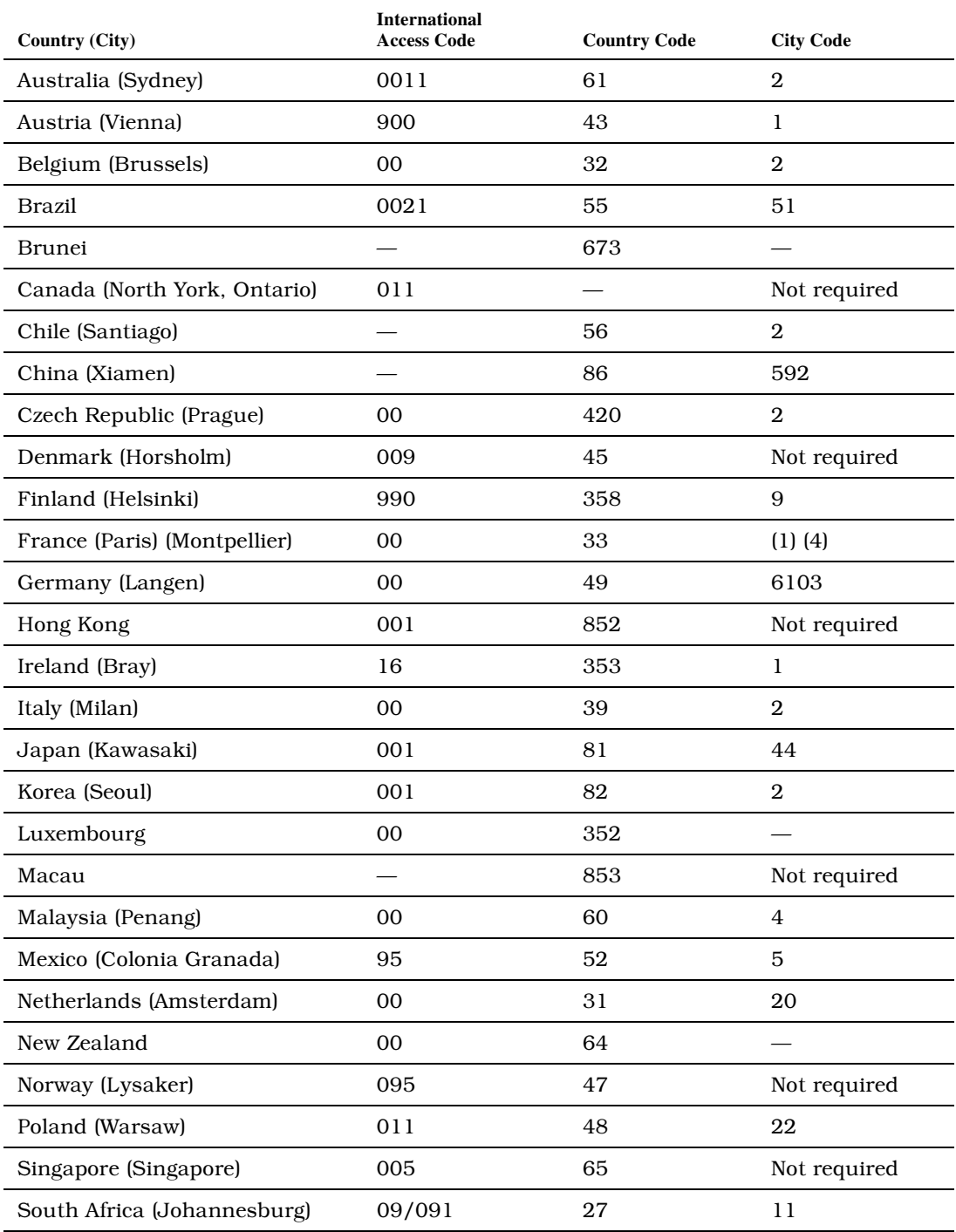

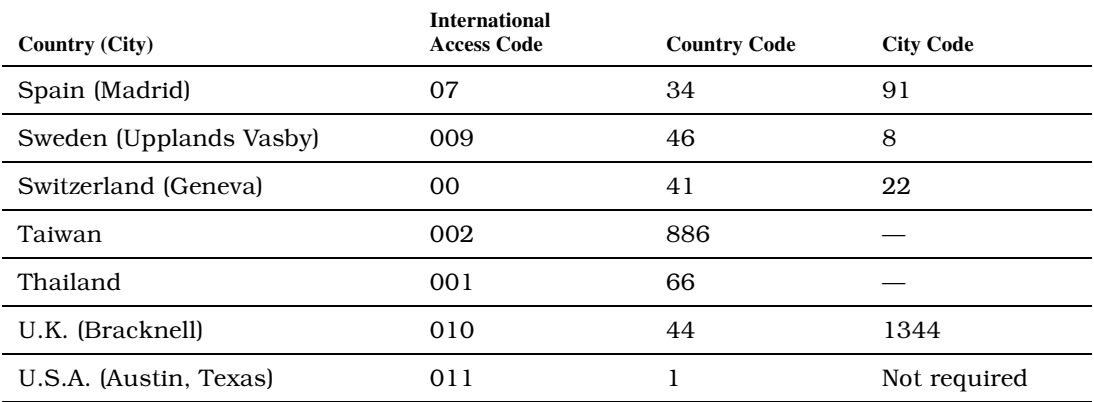

## <span id="page-50-0"></span>**Dell Contact Numbers**

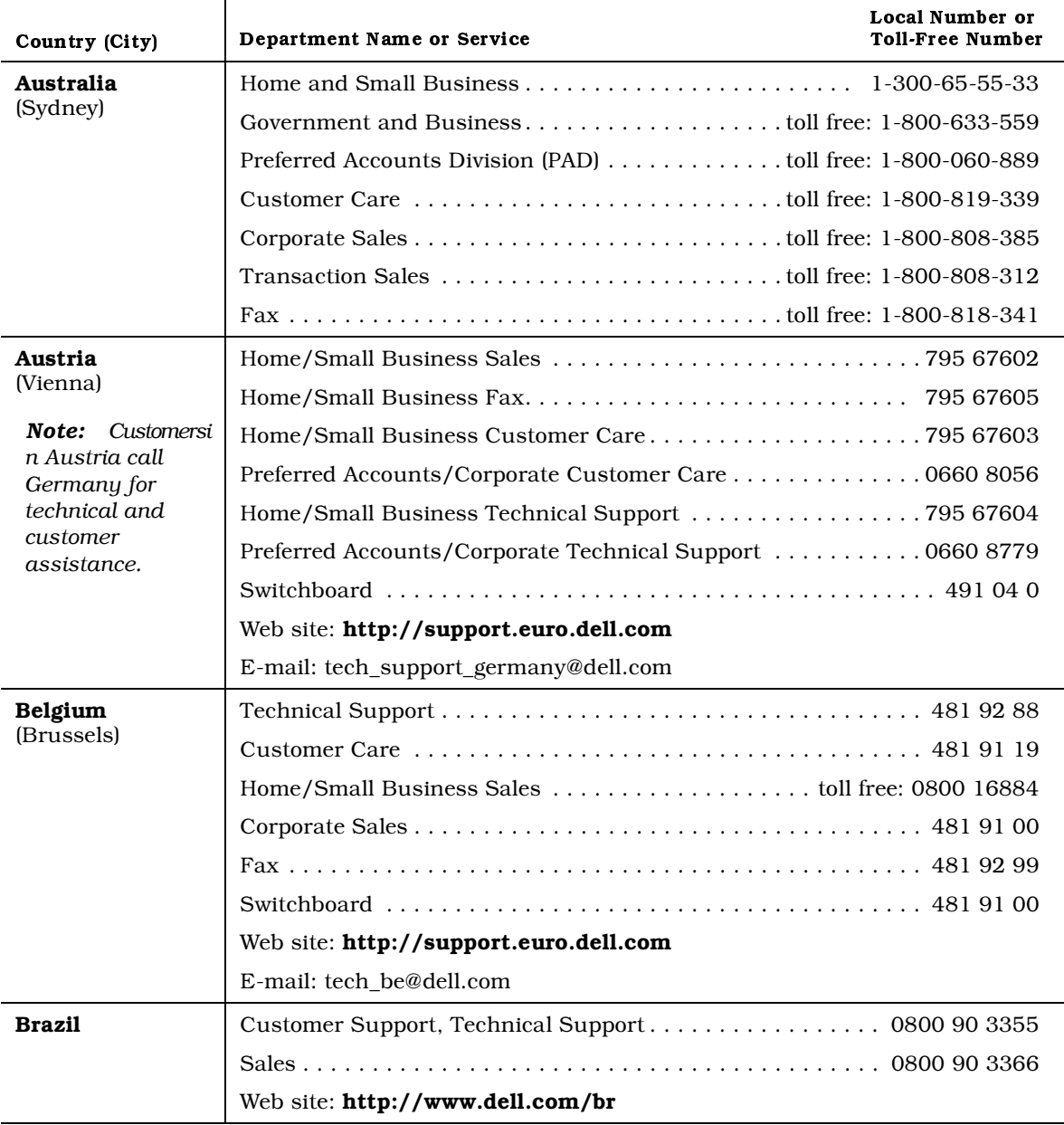

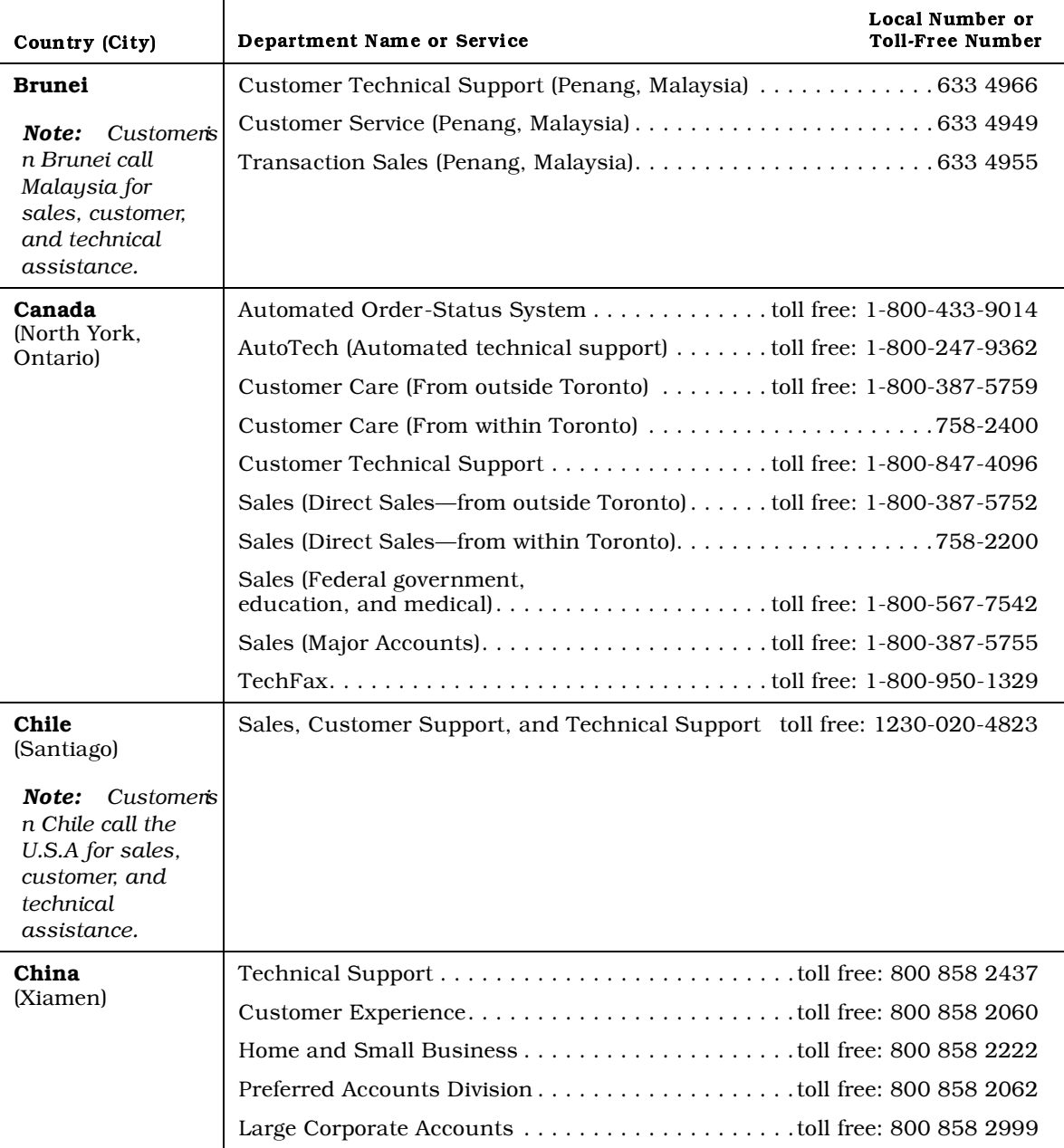

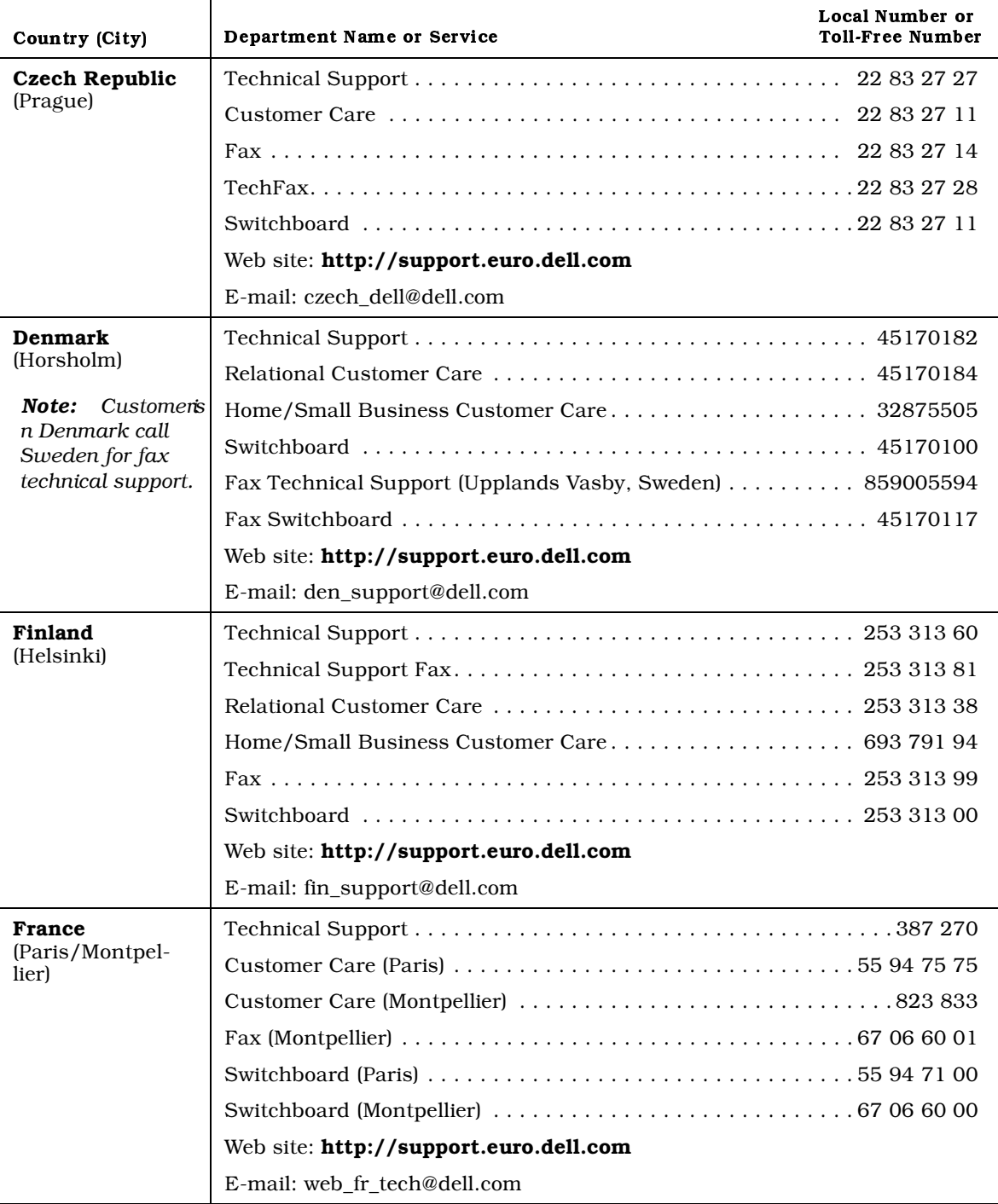

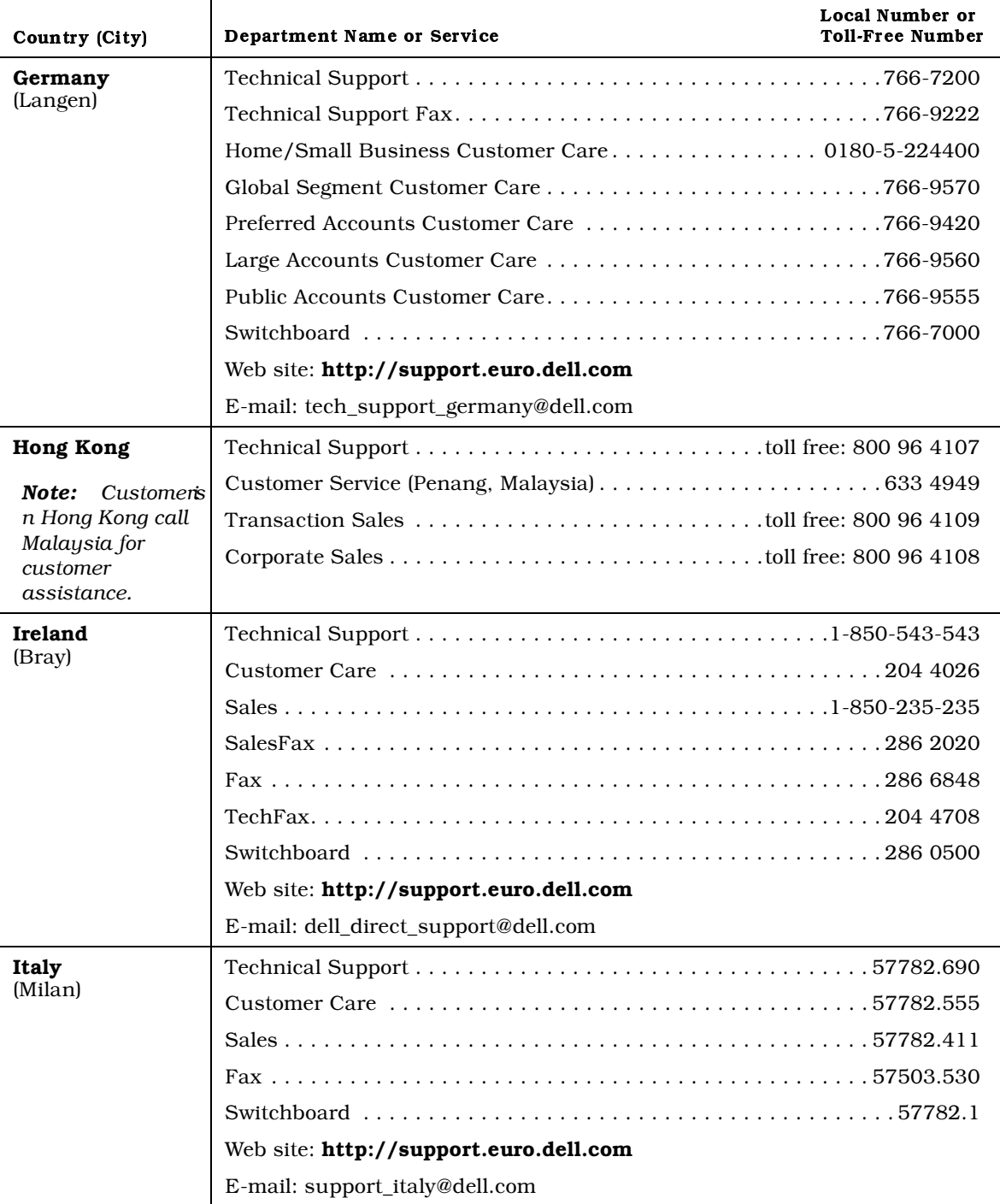

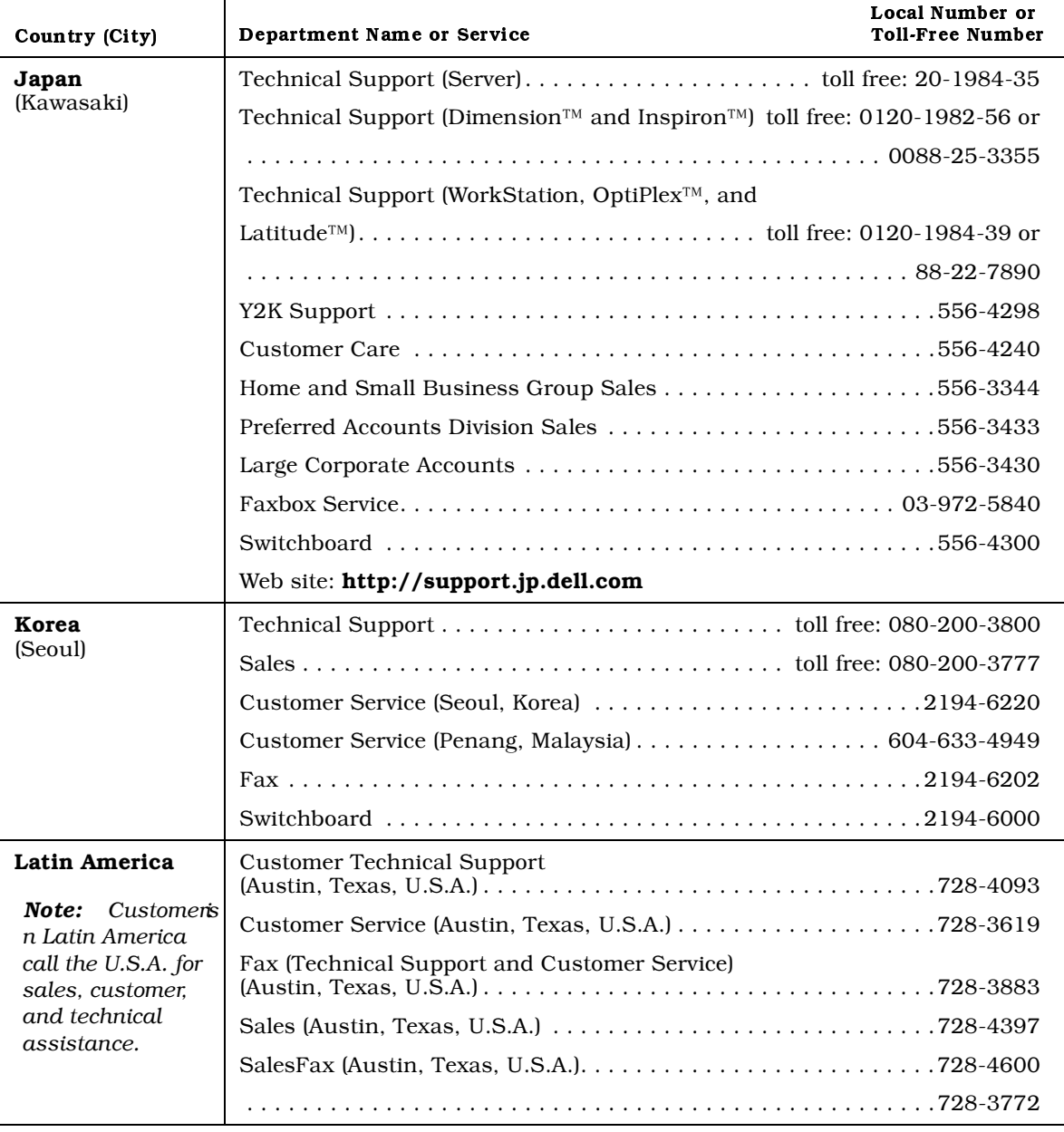

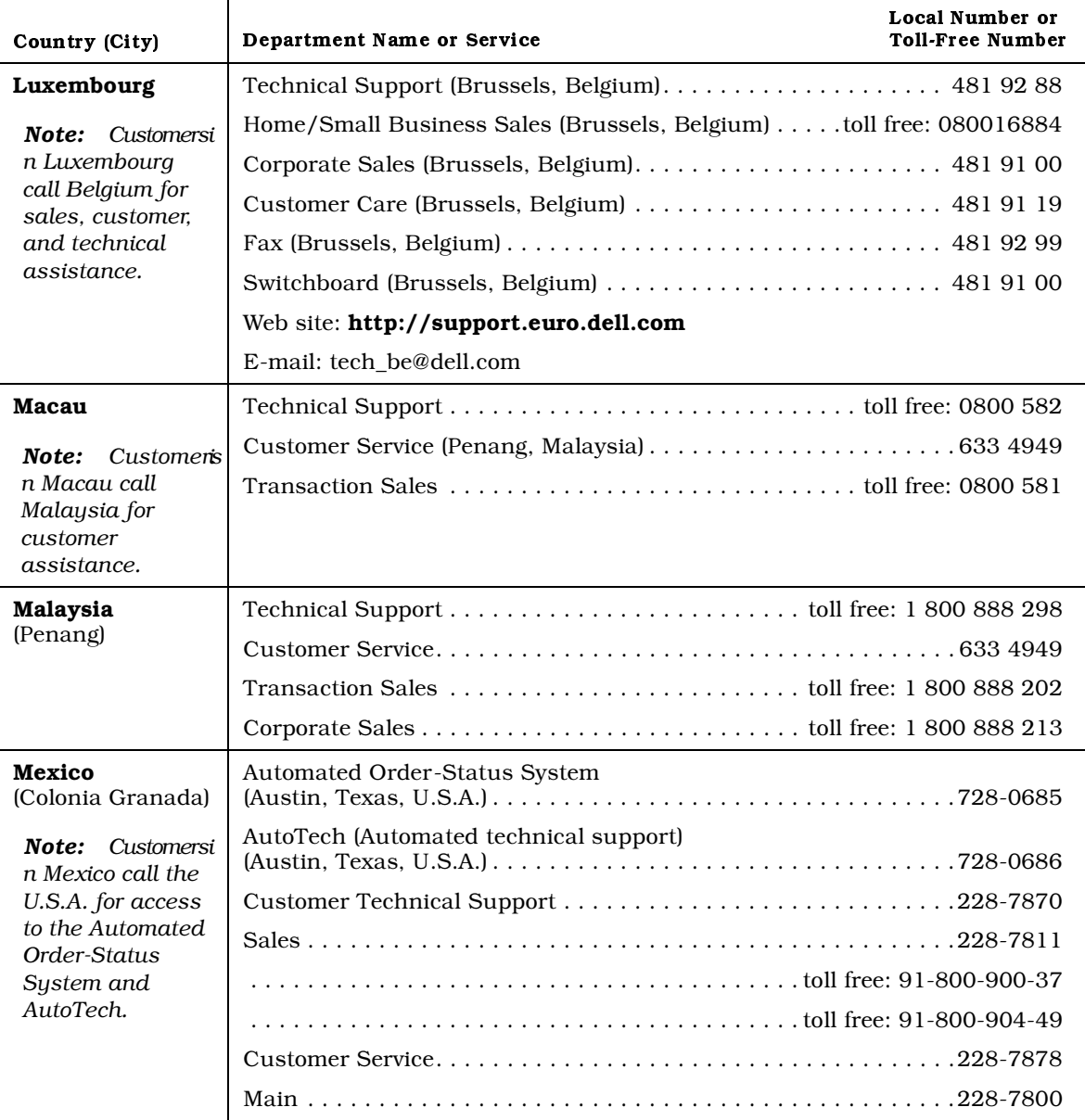

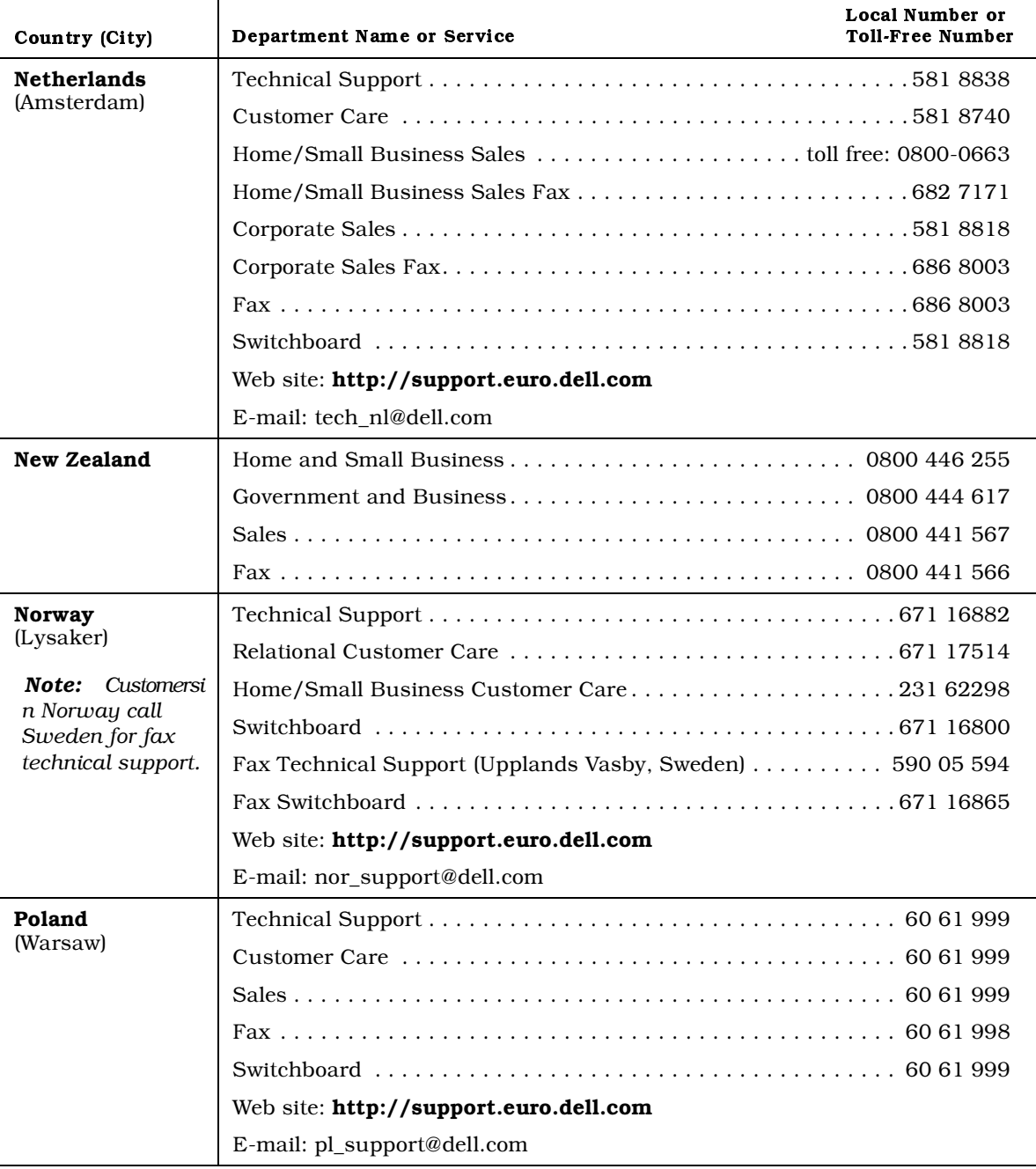

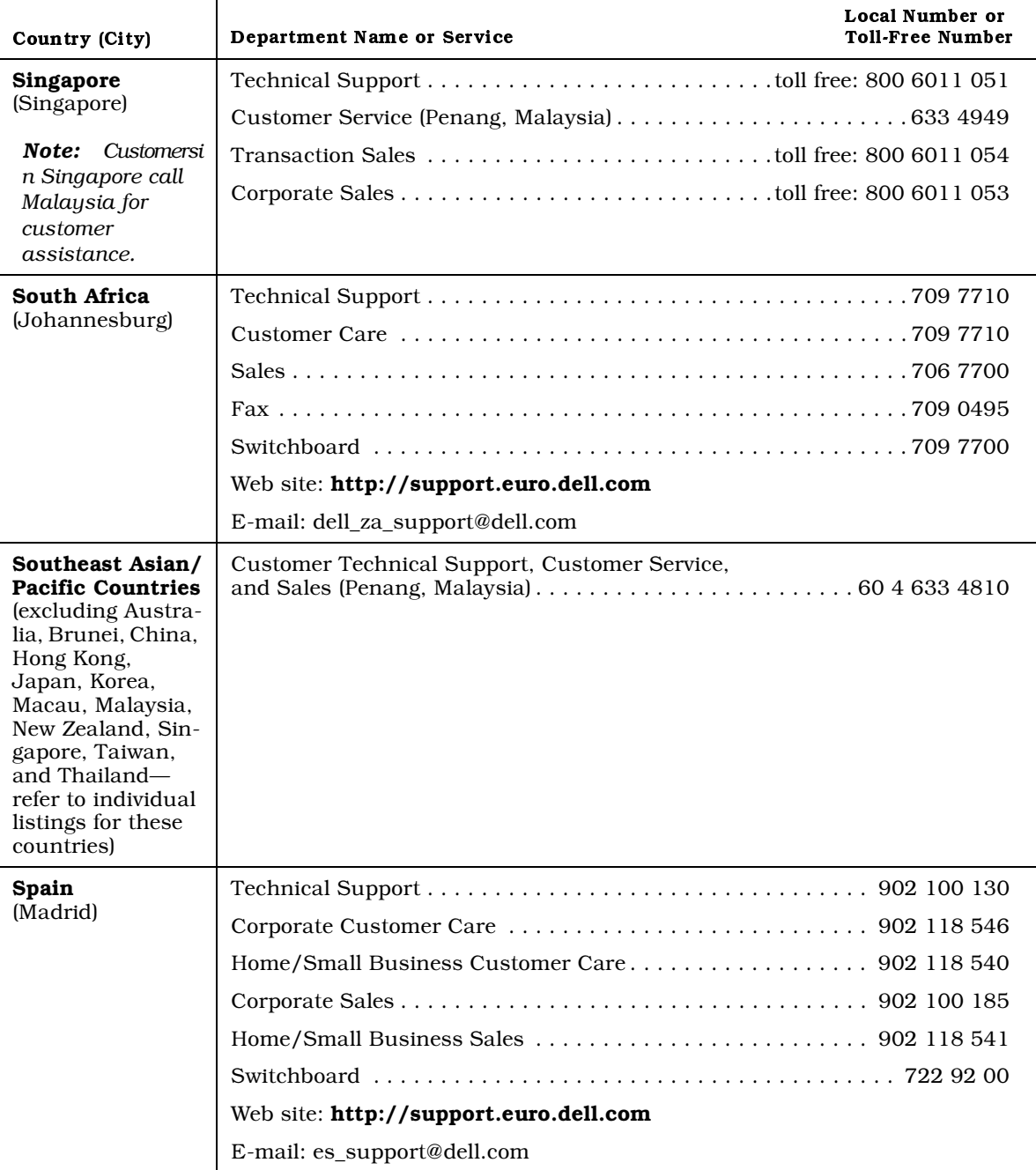

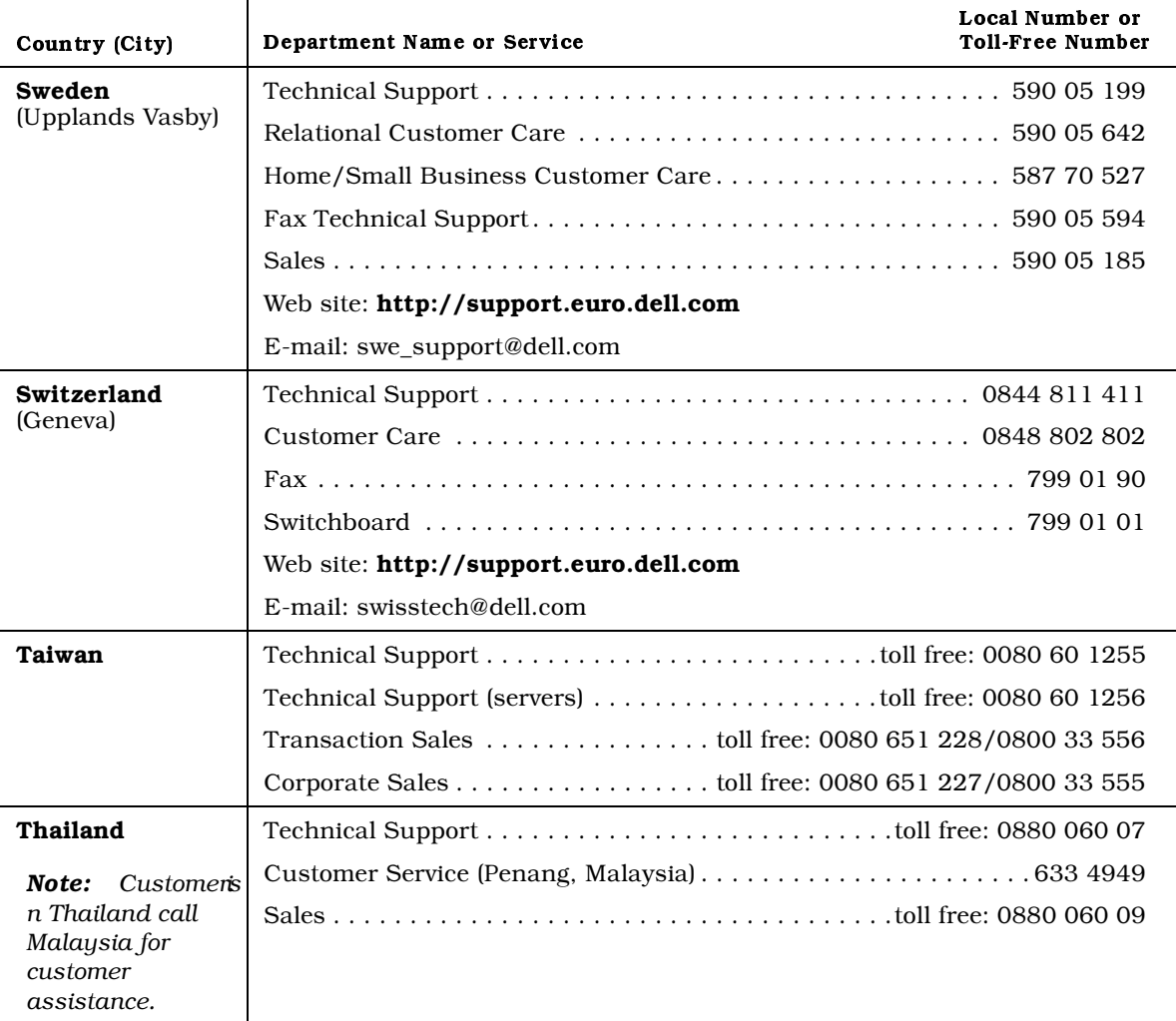

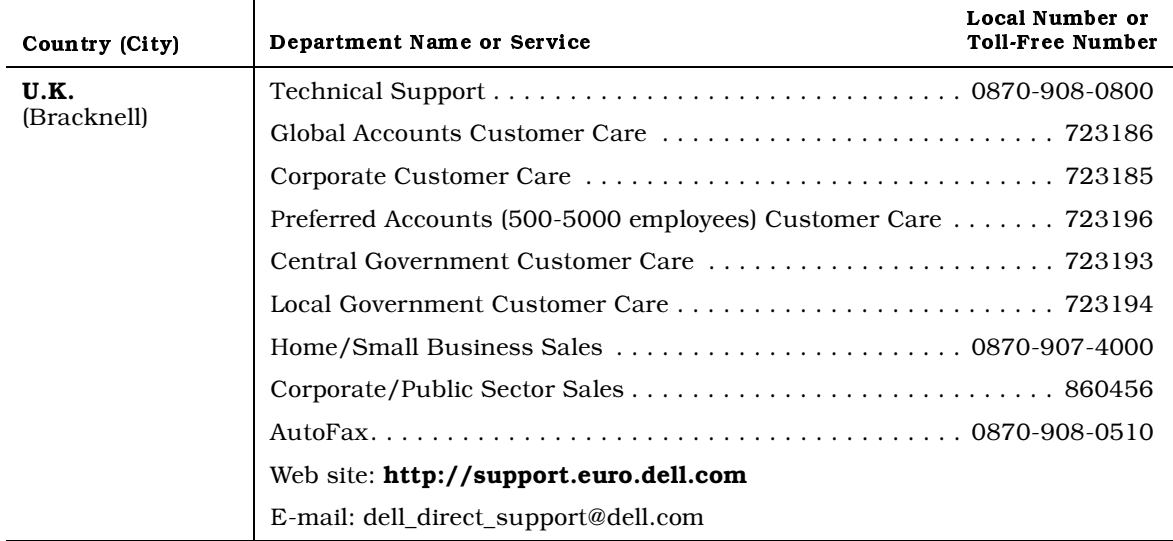

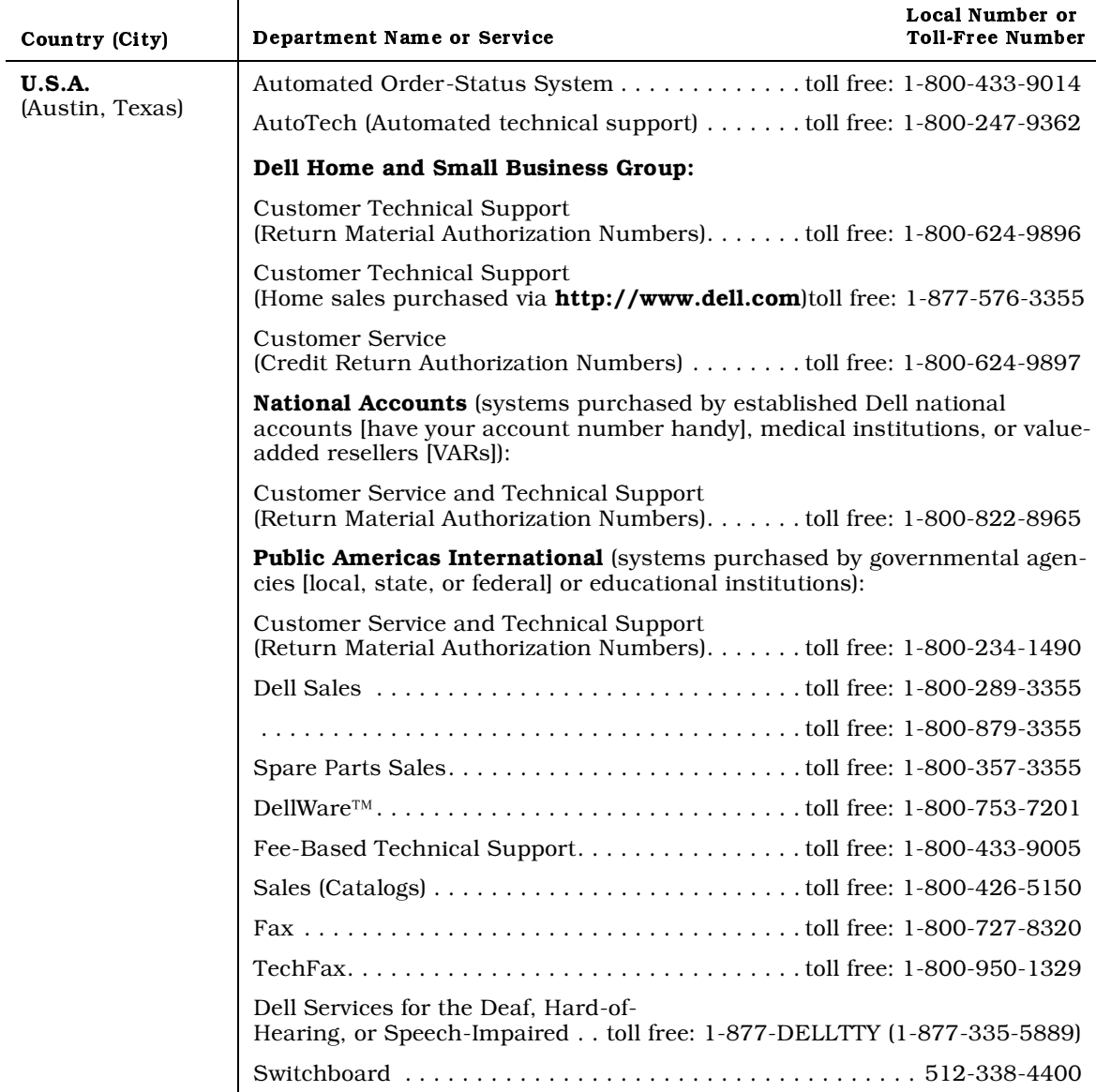

# *Index*

## <span id="page-62-0"></span>Numerics

 100Base-TX [2](#page-11-3) 10Base-T [2](#page-11-4)

## $\mathbf{A}$

 Access Denied messages [30](#page-39-0) access levels [16](#page-25-3) Active Users [22](#page-31-2) Administration menu [22](#page-31-3) Advanced [4](#page-13-2) animations [26](#page-35-2) Apple Apple network tips [16](#page-25-4) AppleShare [24](#page-33-4) AppleShar[e server compatibility](#page-13-3) [16](#page-25-5) AppleTalk 4 Apple menu [9](#page-18-2) AppleShare icon [9](#page-18-3) AppleTalk Zones [9](#page-18-4) ARCserveIT [23](#page-32-5) array [12](#page-21-1) assigning a network address [3](#page-12-5)-[4](#page-13-4) assigning permissions [17](#page-26-0) Assist [4](#page-13-5) Assist [4](#page-13-6) assistance telephone numbers [38](#page-47-1) AutoCAD users [31](#page-40-0) auto-mount [25](#page-34-3) AutoTech [34](#page-43-4) AutoTech service [34](#page-43-5)

#### $\bf{B}$

 backing up the server [23](#page-32-4) Backup Exec [30](#page-39-1) backup software [23](#page-32-6) backup, UNIX [24](#page-33-5) brackets, mounting [2](#page-11-5)

#### C

change access [16](#page-25-3)

 checklist, diagnostic [37](#page-46-1) Chooser (Macintosh) [7](#page-16-1) Clear Server IP Address [31](#page-40-1) code pages [21](#page-30-2) compatibility Window[s and Macintosh programs](#page-16-2) [24](#page-33-6) connecting 7 NFS [10](#page-19-2) to network [2](#page-11-6), [3](#page-12-6) to network hub [2](#page-11-7) using a Macintosh [9](#page-18-5) using an FTP program [10](#page-19-3) using NFS [7](#page-16-3) using the Web [9](#page-18-6) using Windows 2000 [8](#page-17-3) using Windows 95, 98, NT [8](#page-17-4) using Windows ME [8](#page-17-3) connecting to [2](#page-11-7) connecting using the Web [9](#page-18-7) connectors, location of [1](#page-10-2) contacting Dell [38](#page-47-1) controls, location of [1](#page-10-2) cpio [24](#page-33-7) cross-platform access [24](#page-33-8) customizing [11](#page-20-3)-[18](#page-27-2)

## D

 data corruption, avoiding [3](#page-12-7) default security configuration [13](#page-22-2) default server name [7](#page-16-4) defragment [29](#page-38-1) desktop installation [2](#page-11-8) diagnostic checklist [37](#page-46-1) disk array [12](#page-21-1) mirroring [13](#page-22-3) striping [13](#page-22-4) disk configuration changing [12](#page-21-2) [disk quotas,](#page-27-3) see Quotas <sup>2</sup> Disk Utilities settings [22](#page-31-4)

dynamic mounting [25](#page-34-4)

#### $\bf{E}$

 Ethernet cable [2](#page-11-9) Expand Range [16](#page-25-6), [17](#page-26-1), [18](#page-27-4)

## F

 factory defaults [31](#page-40-2), [32](#page-41-0) FAQ [29](#page-38-2) file ownership [18](#page-27-5) file-level access [16](#page-25-7) frequently asked questions [29](#page-38-2) FTP connecting from [10](#page-19-3) connecting using [7](#page-16-5) support [26](#page-35-3) full access [16](#page-25-3)

## G

 gateway [4](#page-13-7) GUEST [30](#page-39-2) Guest (Macintosh) [9](#page-18-8)

#### $\bf H$

 help tools AutoTech service [34](#page-43-5) Internet [33](#page-42-4) TechFax service [34](#page-43-6) home page [22](#page-31-5) HTTP 1.0 [26](#page-35-4)

#### $\mathbf{r}$

 Initial Configuration Wizard [4](#page-13-8) installation [1](#page-10-3)-[4](#page-13-4) desktop [2](#page-11-8) rack [2](#page-11-10) International Access Code [39](#page-48-1) Internet help tools [33](#page-42-4) IP address [3](#page-12-8), [4](#page-13-9) Macintosh [4](#page-13-10) mounting [10](#page-19-4) not recognized [10](#page-19-5)

 Windows [3](#page-12-9) IPX [29](#page-38-3)

## $\mathbf J$

Java script [26](#page-35-5)

#### Τ.

 language support [21](#page-30-2) large security domain [15](#page-24-1)

#### M

 Microsoft domain security [15](#page-24-2) mirrored pair [13](#page-22-5) mirroring disk [13](#page-22-3) mount IP address [10](#page-19-4) mounting dynamic, static, auto-mount [25](#page-34-5) mounting brackets [2](#page-11-5) My Network Places [8](#page-17-5)

#### N

 NAS home page [12](#page-21-3) NetWare [25](#page-34-6) NetWare servers, compatibility with [16](#page-25-8) network address [3](#page-12-10) connection [2](#page-11-6), [3](#page-12-6) hub [2](#page-11-7) settings [22](#page-31-4) Network Browser (Macintosh) [7](#page-16-6) Network Neighbo[rhood \(Windows\)](#page-18-9) [7](#page-16-7) Network Settings 9 NFS [25](#page-34-7), [26](#page-35-6) connecting using [7](#page-16-3), [10](#page-19-2) UNIX [25](#page-34-2) no access [16](#page-25-3) Novell [14](#page-23-2), [29](#page-38-4) NetWare 3.12 [25](#page-34-8) network tips [16](#page-25-9) SMS [23](#page-32-7) NT domain security [14](#page-23-3)

## O

 optional subdirectory, mounting [25](#page-34-9) ownership of files [18](#page-27-5)

#### P

 PERL [26](#page-35-5) permissions, assigning [17](#page-26-0) power off [3](#page-12-11) on [3](#page-12-12) privileges needed for access [10](#page-19-6) product information [35](#page-44-3) protocol [3](#page-12-10)

# $\boldsymbol{\mathsf{Q}}$

 Quick Configure [12](#page-21-4) quotas [13](#page-22-6), [18](#page-27-6)

## R

 rack installation [2](#page-11-10) RAID RAID 0 [13](#page-22-7) RAID 1 [13](#page-22-8) RAID 5 [12](#page-21-5) read-only access [16](#page-25-3) reset [32](#page-41-1) restore [23](#page-32-8) restoring factory defaults [31](#page-40-2) root [10](#page-19-7) router [4](#page-13-11) rubber feet [2](#page-11-11)

#### S

 security default configuration [13](#page-22-2) security menu [14](#page-23-4) setting up [13](#page-22-9) serial number [1](#page-10-4) server default name [7](#page-16-4) log [22](#page-31-6) settings [22](#page-31-4)

 settings disk utilities [22](#page-31-4) network [22](#page-31-4) server [22](#page-31-4) SHARE1 [9](#page-18-10) shared folders [16](#page-25-10) shut down time [3](#page-12-13) SMS [23](#page-32-9) SNMP [27](#page-36-1) static mounting [25](#page-34-5) status lights [1](#page-10-5) [Storage Management System](#page-32-9) *see* SMS<br>streaming video 26 streaming video 26 striping [13](#page-22-4) SYS volume [8](#page-17-6) system light power off [3](#page-12-14) power on [3](#page-12-15)

### T

 tar [24](#page-33-9) Target Service Agent [23](#page-32-10) TCP/IP [3](#page-12-16), [4](#page-13-12), [29](#page-38-5) TechFax service [34](#page-43-6) technical assistance obtaining [29](#page-38-6) Technical Reference [5](#page-14-1), [11](#page-20-4), [14](#page-23-5), [24](#page-33-10) troubleshooting Internet tools [33](#page-42-4)

### $\mathbf{U}$

 UNIX backup [24](#page-33-5) network tips [16](#page-25-11) NFS [25](#page-34-2) UNIX® file security [29](#page-38-7) usage quotas [13](#page-22-6), [18](#page-27-6) Use NT domain security [15](#page-24-3) user groups, defining [14](#page-23-6) user information [22](#page-31-6) using SNMP server [27](#page-36-1)

#### v

Veritas Backup Exec [23](#page-32-11)

volumes [16](#page-25-12)

#### W

Web browser, c[onnecting with](#page-18-7) [7](#page-16-8) Web connection 9 Web server

 FTP [26](#page-35-3) using server as [9](#page-18-11), [26](#page-35-8) Windows Windows 2000 servers [23](#page-32-12) Windows NT 4.0 file server [24](#page-33-11) World Wide Web help tools [33](#page-42-4)